# nevicam

**ПРОФЕССИОНАЛЬНЫЕ МУЛЬТИФОРМАТНЫЕ ВИДЕОРЕГИСТРАТОРЫ 5в1 FOCUS X | MAX X**

## **КРАТКОЕ РУКОВОДСТВО ПОЛЬЗОВАТЕЛЯ**

#### МЕРЫ БЕЗОПАСНОСТИ:

- 1. Прежде чем начать работу с устройством, внимательно ознакомьтесь с Руководством пользователя.
- 2. Не разбирайте устройство, это может отразиться на его правильном функционировании, что сделает гарантию недействительной.
- 3. Все электрические контакты соединяйте в полном соответствии с бирками и инструкциями, указанными в данном руководстве. В противном случае, Вы можете нанести изделию непоправимый ущерб и, тем самым, сделать гарантию недействительной.
- 4. Не эксплуатируйте устройство в условиях, если температура, показатели влажности и технические характеристики источника питания превышают установленные значения для данного прибора.

### ПРЕДУПРЕЖДЕНИЕ

Пользователь системы ответственен за соблюдение всех положений действующего законодательства в отношении мониторинга и записи видео- и аудиосигнала. Novicam™ не несет ответственности за нарушение требований закона и иных правовых актов в процессе эксплуатации системы.

### ВНИМАНИЕ!

Для предотвращения риска возникновения пожара или опасности поражения электрическим током не подвергайте изделие воздействию дождя и влаги. Не вставляйте металлические предметы в отверстия для ветиляции и другие открытые участки устройства.

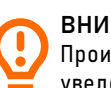

#### ВНИМАНИЕ!

Производитель оставляет за собой право вносить любые изменения без предварительного уведомления в целях улучшения качества продукта.

### УВАЖАЕМЫЙ ПОКУПАТЕЛЬ

Поздравляем Вас с покупкой! Мы делаем все возможное, чтобы наша продукция удовлетворяла Вашим запросам. Перед началом эксплуатации устройства внимательно ознакомьтесь с настоящим Руководством и сохраните его на весь период использования.

## <span id="page-3-0"></span>**СОДЕРЖАНИЕ**

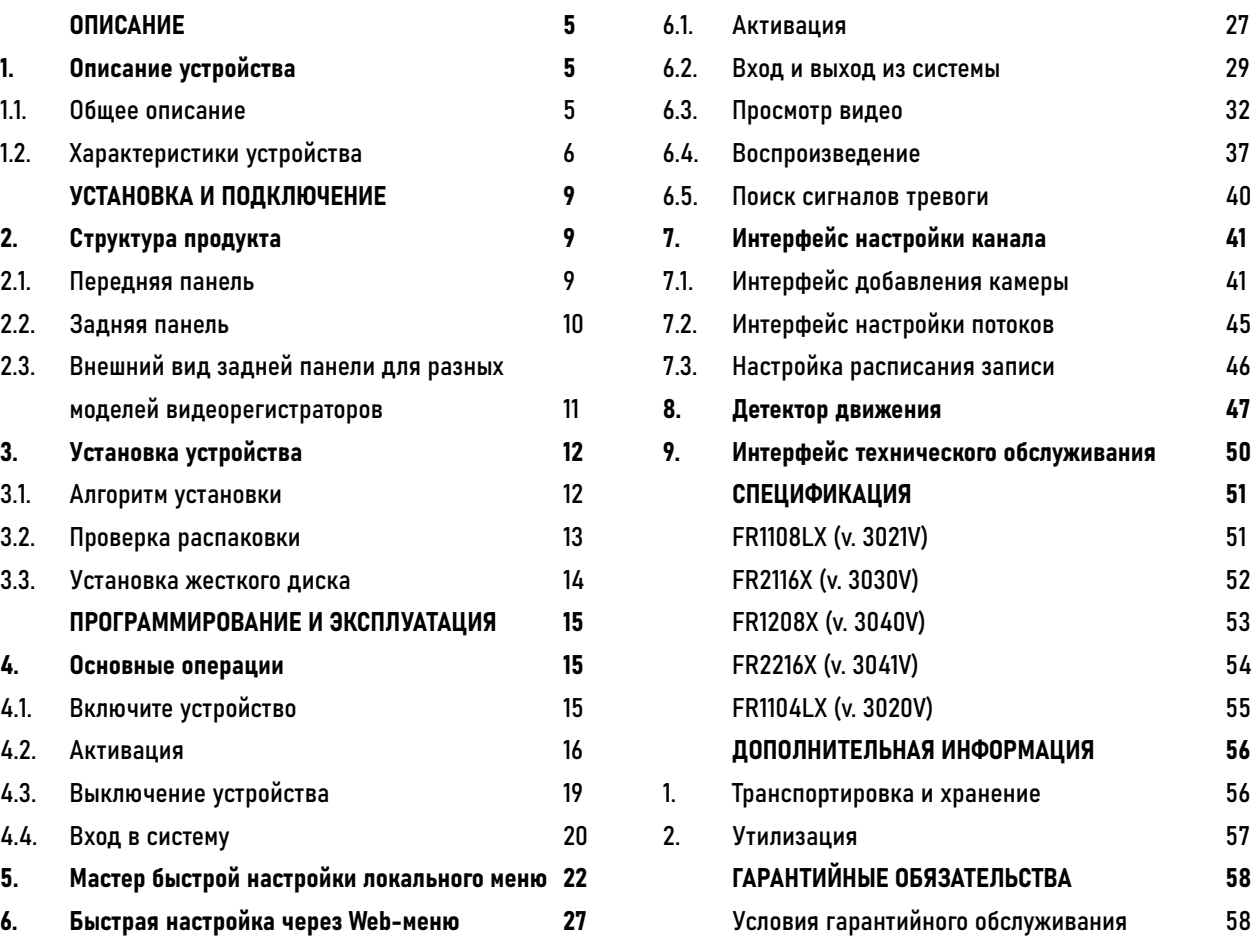

## <span id="page-4-0"></span>**ОПИСАНИЕ 1. ОПИСАНИЕ 1. ОПИСАНИЕ УСТРОЙСТВА**

### 1.1. ОБЩЕЕ ОПИСАНИЕ

Благодаря высокопроизводительному процессору и профессиональной операционной системе, гибридные видеорегистраторы DVR из линейки FOCUS X и MAX X поддерживают работу в мультиформатном режиме с поддержкой TVI, CVI, AHD, CVBS и IP видеокамер. Регистраторы поддерживают запись всех каналов с разрешением до 8 Мп. Возможность настройки качества записи по событиям и запись видеоданных в формате H.265+ позволяет экономить место на жёстком диске. Функции удалённого подключения и облачный сервис P2P позволяют легко подключиться к видеорегистратору пользователям, где бы они не находились.

Видеорегистраторы легко и удобно эксплуатировать благодаря таким решениям как: интуитивно понятное графическое меню, интерфейс многоэкранного отображения видео, взаимодействие с ПК и мобильными устройствами, видеоархив до 16 Тб.

Использование мультиформатных видеорегистраторов серии FOCUS X и MAX X позволит модернизировать уже установленную систему видеонаблюдения до высокого разрешения, используя TVI/CVI/AHD/IP видеокамеры, и станет незаменимым помощником по обеспечению безопасности.

## <span id="page-5-0"></span>**ОПИСАНИЕ**

## 1. ОПИСАНИЕ УСТРОЙСТВА

### 1.2. ХАРАКТЕРИСТИКИ УСТРОЙСТВА

#### 1.2.1. Мониторинг в реальном времени

Регистраторы поддерживают интерфейсы VGA, HDMI (интерфейс мультимедиа высокой четкости).

#### 1.2.2. Воспроизведение

Для каждого канала поддерживается независимая запись в реальном времени и множество функций, таких как поиск, воспроизведение, мониторинг сети, видеозапрос и загрузка. см. главу «Воспроизведение».

Доступны несколько режимов воспроизведения: медленное воспроизведение, быстрое воспроизведение, обратное воспроизведение и покадровое воспроизведение. Пользователь может выбрать любую область экрана для частичного увеличения.

#### 1.2.3. Управление пользователями

Каждая группа пользователей поддерживает свой набор прав управления, который можно выбирать автономно. Общий набор прав является подмножеством, и права пользователя в группе не могут превышать набор управления правами группы пользователей.

#### 1.2.4. Функция хранения

В соответствии с конфигурацией и политиками пользователя соответствующие аудио и видеоданные, передаваемые удаленным устройством, сохраняются в устройстве NVR.

При необходимости пользователи могут записывать аудио и видеоданные в веб-режиме. Видеофайлы сохраняются на компьютере, где находится клиент.

## **ОПИСАНИЕ**

## 1. ОПИСАНИЕ УСТРОЙСТВА

### 1.2. ХАРАКТЕРИСТИКИ УСТРОЙСТВА

#### 1.2.5. Функция сигнализации

Функции сигнализации обеспечивают реакцию в режиме реального времени на вход внешнего сигнала тревоги, правильную обработку в соответствии с предустановленными настройками связи пользователя и выдачу соответствующих подсказок. Информация о тревоге может быть отправлена пользователю по почте или через приложение.

#### 1.2.6. Мониторинг сети

Сетевой терминал управления поддерживает 8 (или 4) одновременных онлайн-пользователей для выполнения потоковых операций.

Аудио и видеоданные передаются с использованием таких протоколов, как HTTP (протокол передачи гипертекста), TCP (протокол управления передачей),

UDP (протокол пользовательских дейтаграмм), MULTICAST, RTP (транспортный протокол в реальном времени) и RTSP (потоковая передача в реальном времени). Для передачи сообщений сетевого управления используется протокол SNMP.

#### 1.2.7. Разделение экрана

В режиме предварительного просмотра поддерживается разделение экрана на  $1/4/8/9/16.$ 

### 1.2.8. Функция записи

Устройства поддерживают обычную запись, запись при обнаружении движения, запись по тревоге и интеллектуальную запись. Файл записи помещается на жесткий диск, устройство USB и клиентский ПК.

## **ОПИСАНИЕ**

## 1. ОПИСАНИЕ УСТРОЙСТВА

### 1.2. ХАРАКТЕРИСТИКИ УСТРОЙСТВА

#### 1.2.9. Функция резервного копирования

Поддержка резервного копирования видео.

### 1.2.10. Управление внешними устройствами

Поддерживается функция управления периферийными устройствами, а протокол управления и интерфейс подключения каждого периферийного устройства можно настроить по своему усмотрению.

#### 1.2.11. Доступность

Видеорегистраторы соответствуют стандартам NTSС или PAL.

Поддерживается информация о системных ресурсах и отображение рабочего состояния в реальном времени, а также запись журнала.

## <span id="page-8-0"></span>**УСТАНОВКА И ПОДКЛЮЧЕНИЕ** 2. СТРУКТУРА ПРОДУКТА

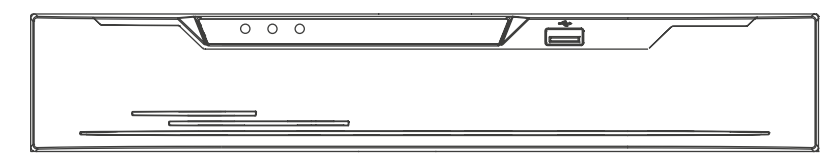

Рис. 1. Модель с одним диском/двумя дисками

### 2.1. ПЕРЕДНЯЯ ПАНЕЛЬ

#### Функции передней панели

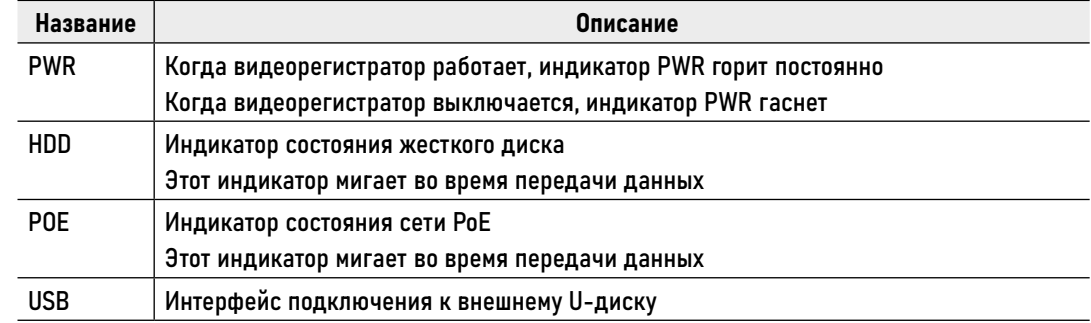

## <span id="page-9-0"></span>**УСТАНОВКА И ПОДКЛЮЧЕНИЕ** 2. СТРУКТУРА ПРОДУКТА

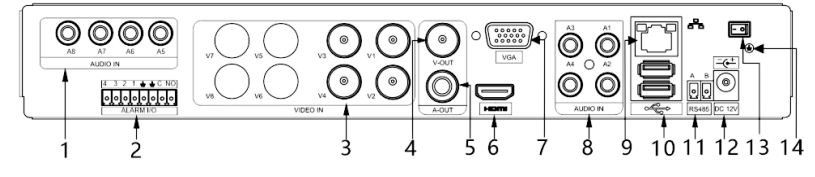

Рис. 2. Задняя панель. Описание интерфейсов

### 2.2. ЗАДНЯЯ ПАНЕЛЬ

#### Функции задней панели

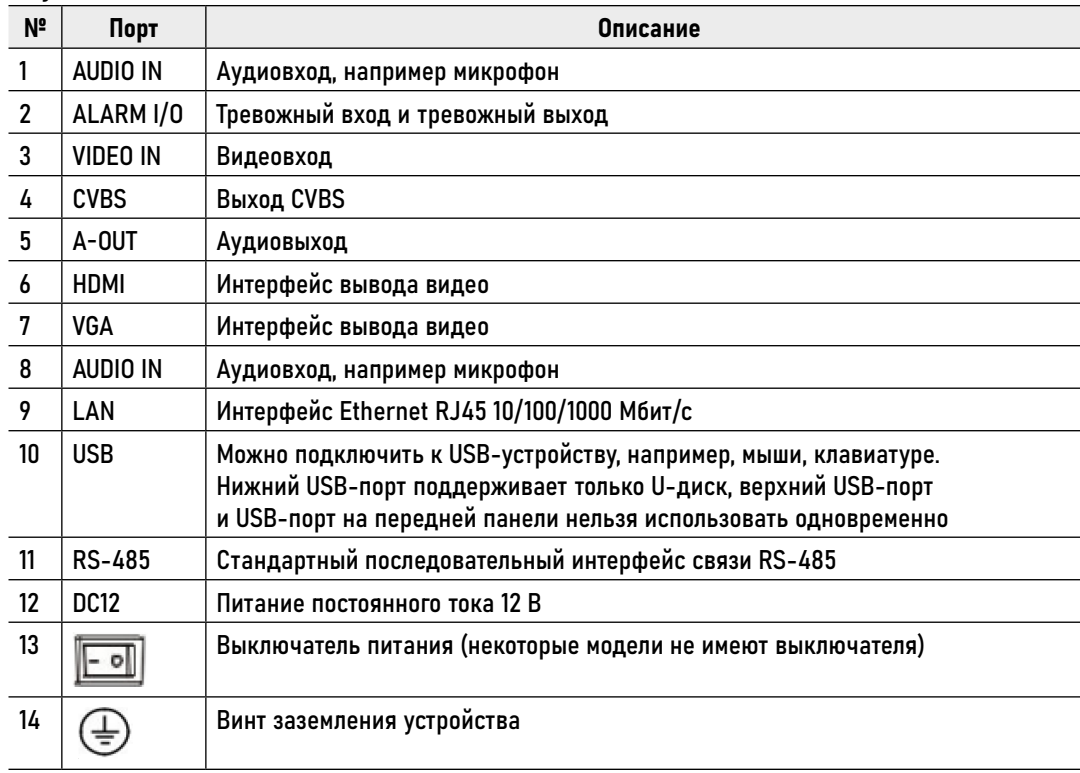

## <span id="page-10-0"></span>**УСТАНОВКА И ПОДКЛЮЧЕНИЕ** 2. СТРУКТУРА ПРОДУКТА

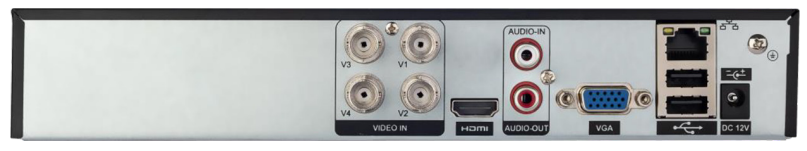

Рис. 3. Задняя панель. Внешний вид для FR1104LX

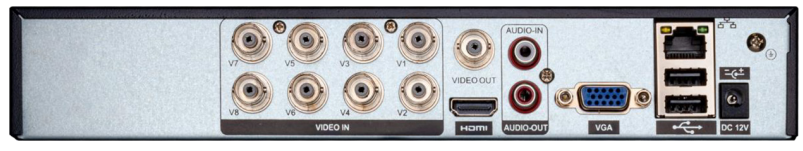

Рис. 4. Задняя панель. Внешний вид для FR1108LX

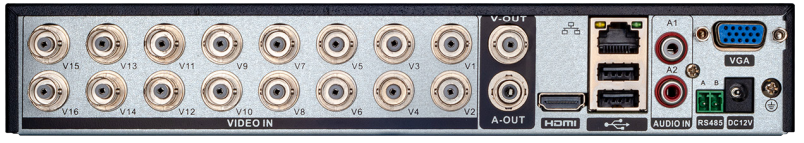

Рис. 5. Задняя панель. Внешний вид для FR1116LX

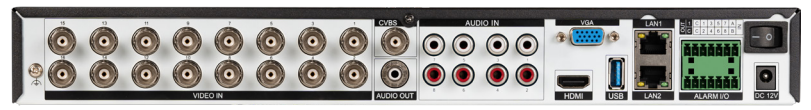

Рис. 6. Задняя панель. Внешний вид для FR2116X

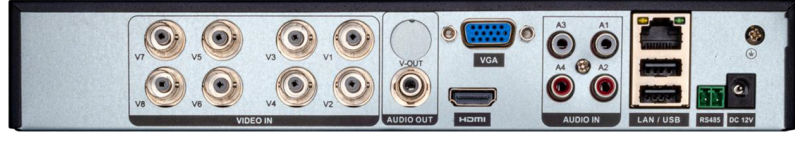

Рис. 7. Задняя панель. Внешний вид для FR1208X

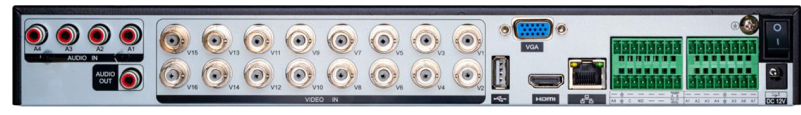

Рис. 8. Задняя панель. Внешний вид для FR2216X

### 2.3. ВНЕШНИЙ ВИД ЗАДНЕЙ ПАНЕЛИ ДЛЯ РАЗНЫХ МОДЕЛЕЙ ВИДЕОРЕГИСТРАТОРОВ

**12 [Руководство по установке, настройке и программированию видеорегистраторов FOCUS X | MAX X](#page-3-0)** 

## <span id="page-11-0"></span>**УСТАНОВКА И ПОДКЛЮЧЕНИЕ**

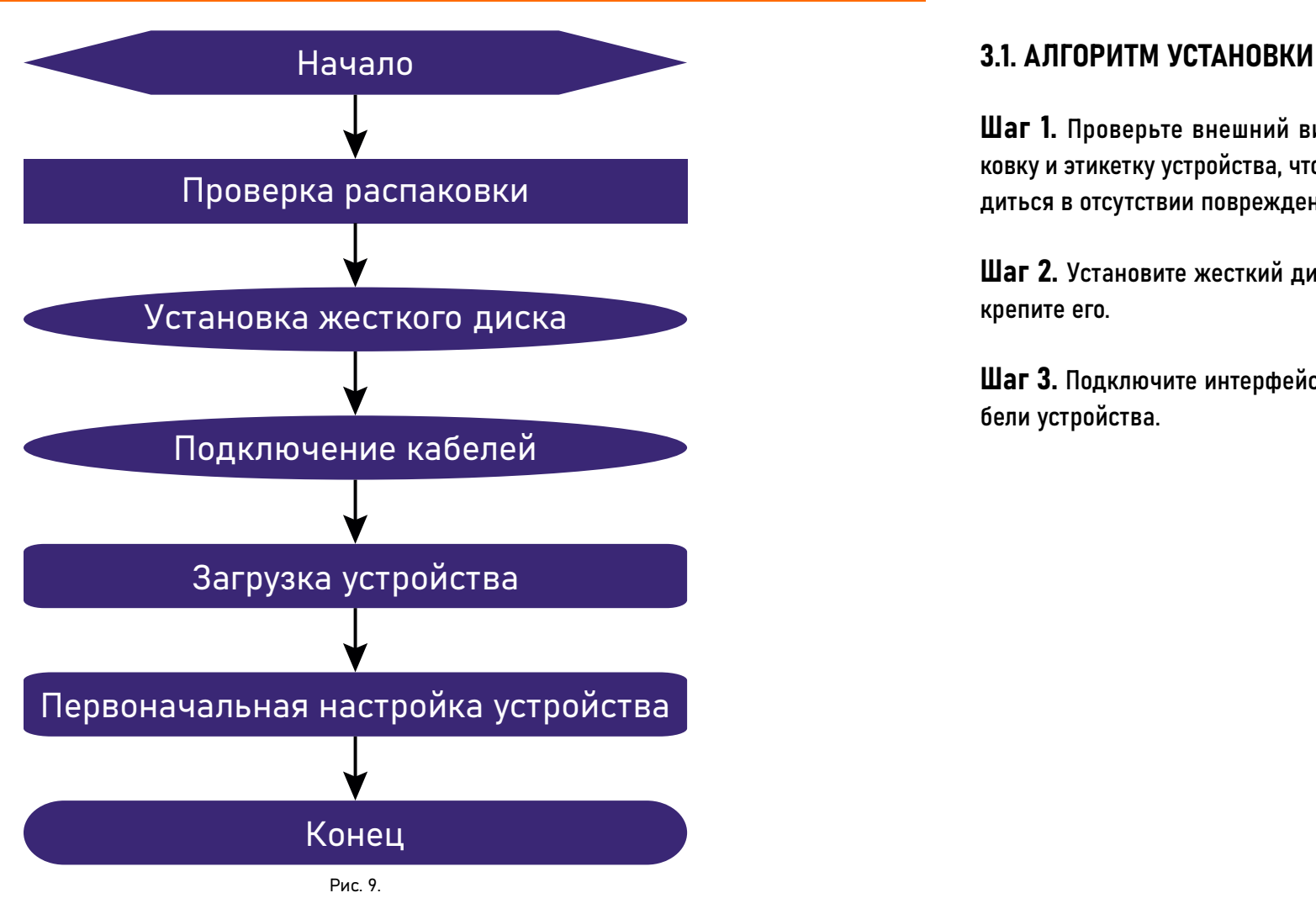

## 3. УСТАНОВКА УСТРОЙСТВА

Шаг 1. Проверьте внешний вид, упаковку и этикетку устройства, чтобы убедиться в отсутствии повреждений.

Шаг 2. Установите жесткий диск и закрепите его.

Шаг 3. Подключите интерфейсные кабели устройства.

Шаг 4. Убедитесь, что устройство правильно присоединено к системе питания и включите устройство.

Шаг 5. Настройте первоначальные параметры устройства. Мастер загрузки содержит сетевую настройку, добавление камер и управление дисками.

## <span id="page-12-0"></span>**УСТАНОВКА И ПОДКЛЮЧЕНИЕ**

## 3. УСТАНОВКА УСТРОЙСТВА

#### 3.2. ПРОВЕРКА РАСПАКОВКИ

При получении видеорегистратора проверьте его по следующей таблице.

#### Проверка распаковки

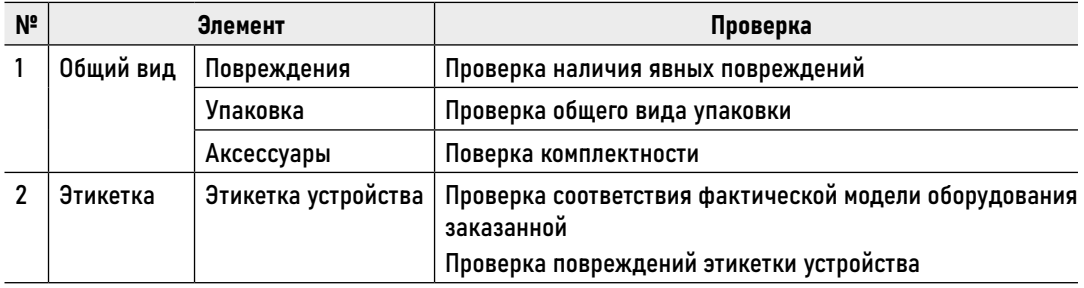

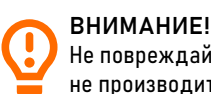

Не повреждайте и не выбрасывайте этикетку, в противном случае гарантийное обслуживание не производится. Когда вы обращаетесь в сервисный центр, необходимо указать серийный номер продукта на этикетке.

## <span id="page-13-0"></span>**УСТАНОВКА И ПОДКЛЮЧЕНИЕ**

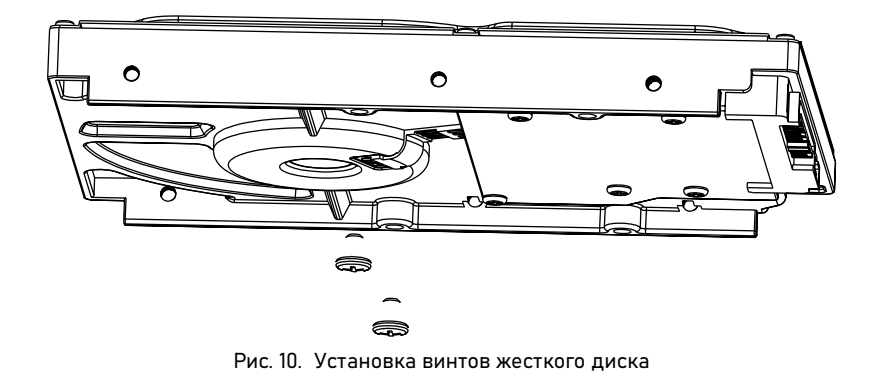

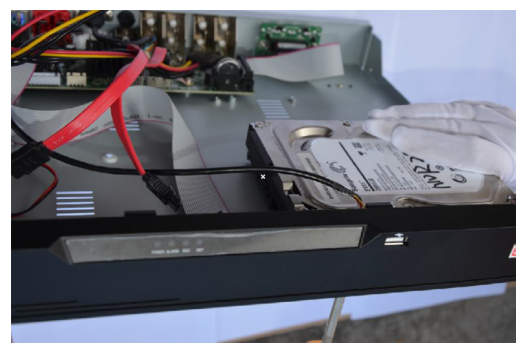

Рис. 11. Установка жесткого диска Рис. 12. Установка жесткого диска

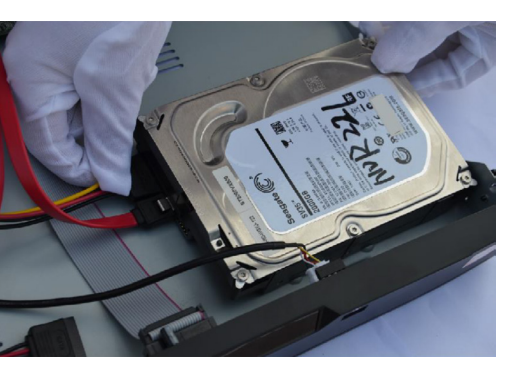

## 3. УСТАНОВКА УСТРОЙСТВА

### 3.3. УСТАНОВКА ЖЕСТКОГО ДИСКА

### 3.3.1. Установка одного или двух жестких дисков

Шаг 1. Выкрутите винты крепления и снимите верхнюю крышку.

Шаг 2. Выньте винты и силиконовую прокладку, пропустите винты через силиконовую прокладку, и закрепите его в отверстиях для винтов, как показано на Рис. 10.

Шаг 3. Пропустите винты через отверстия в основании и установите жесткий диск на место, как показано на Рис. 11.

Шаг 4. Переверните устройство и затяните 2 винта, как показано на Рис. 12.

Шаг 5. Вставьте кабель передачи данных жесткого диска и кабель питания, затем установите на место верхнюю крышку и закрепите ее крепежные винты.

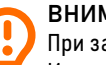

ВНИМАНИЕ!

При замене жесткого диска выключите питание видеорегистратора, а затем откройте устройство. Используйте жесткий диск SATA рекомендованный производителями для систем видеонаблюдения. Выберите емкость жесткого диска в соответствии с требованиями записи.

<span id="page-14-0"></span>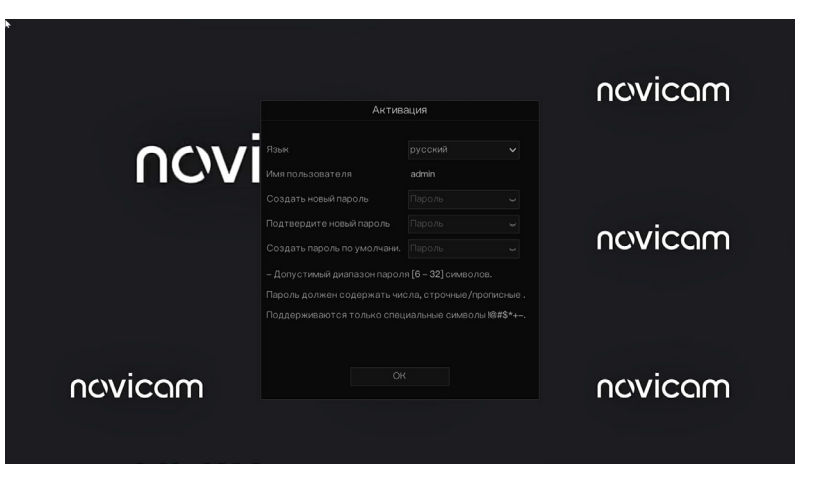

Рис. 13. Экран видео в реальном времени

## 4. ОСНОВНЫЕ ОПЕРАЦИИ

### 4.1. ВКЛЮЧИТЕ УСТРОЙСТВО

После подключения видеорегистратора к источнику питания индикатор питания постоянно находится в активном состоянии. Запустите DVR. Экран видео в реальном времени отображается, как показано на Рис. 13.

#### ВНИМАНИЕ!

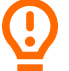

Перед запуском устройства пользователю необходимо установить жесткий диск. Если в процессе запуска системы видеорегистратор не может автоматически обнаружить жесткий диск, возможные причины следующие:

• Жесткий диск новый и ранее не форматировался. Войдите в систему и отформатируйте жесткий диск. • Жесткий диск отформатирован, но файловая система не соответствует DVR. Отформатируйте жесткий диск.

• Жесткий диск поврежден. Замените жесткий диск на исправный.

#### ВНИМАНИЕ!

Перед включением убедитесь, что цифровой видеорегистратор правильно подключен к источнику питания. Кроме того, дисплей должен быть правильно подключен к интерфейсам HDMI или VGA видеорегистратора.

В некоторых условиях ненормальное электропитание может привести к сбою в работе видеорегистратора и даже к его повреждению в серьезных случаях. В таких условиях для включения устройства рекомендуется использовать регулируемый источник питания.

<span id="page-15-0"></span>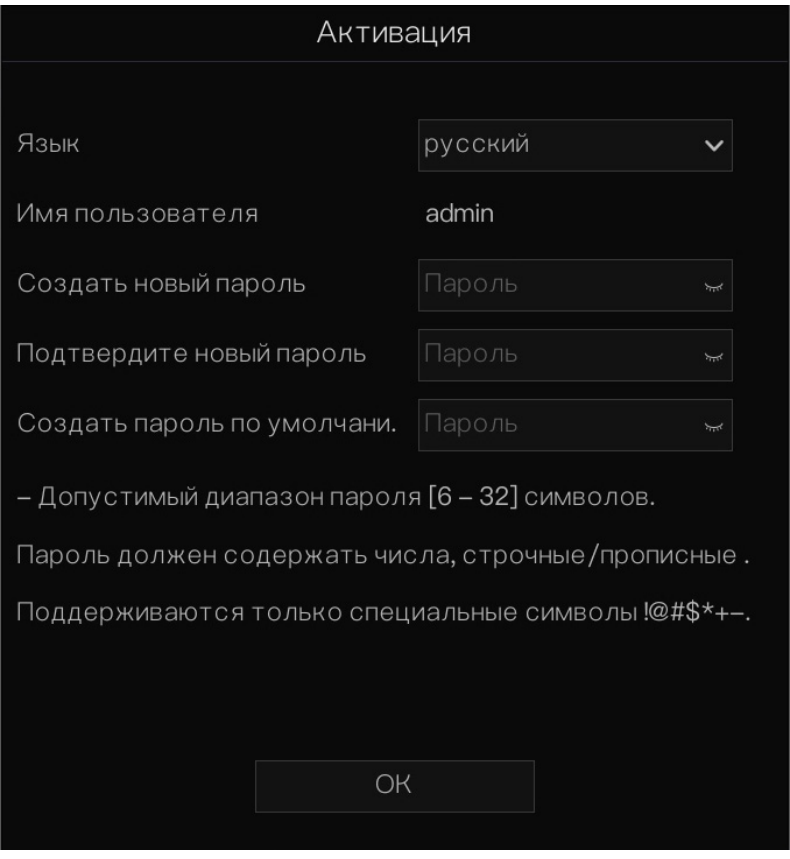

Рис. 14. Активация

## 4. ОСНОВНЫЕ ОПЕРАЦИИ

### 4.2. АКТИВАЦИЯ

В случае если пользователь впервые входит в систему (или же подключается после сброса настроек видеорегистратора), прежде всего необходимо активировать устройство и установить логин и пароль по умолчанию, как показано на Рис. 14.

#### Описание активации

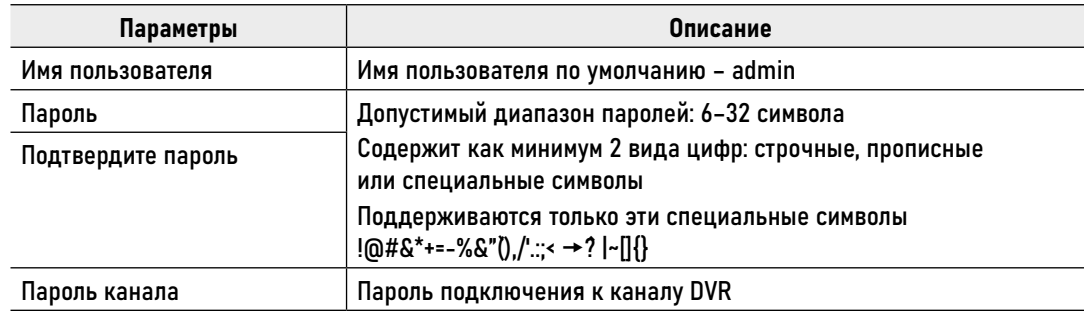

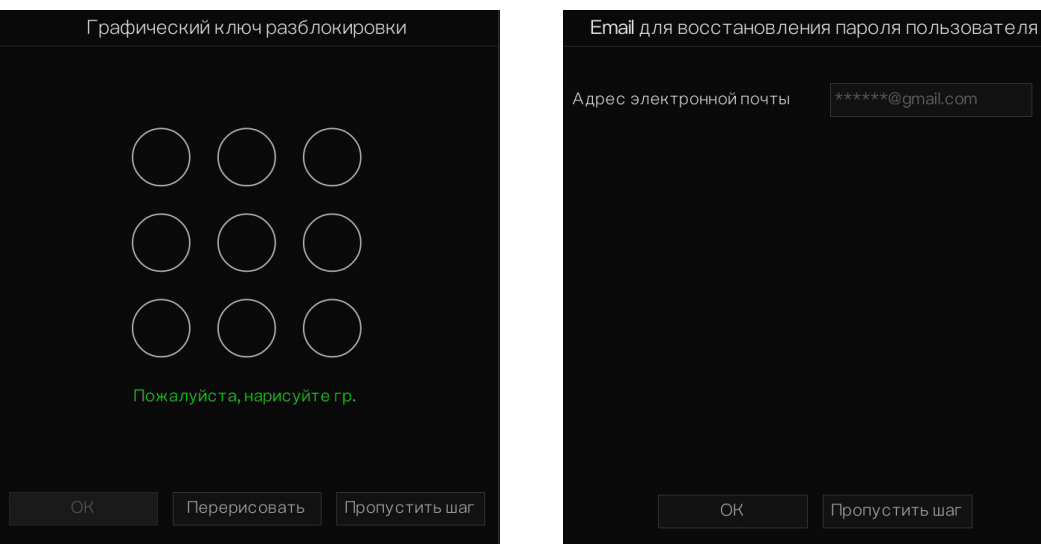

Рис. 15. Установка разблокировки графическим ключом

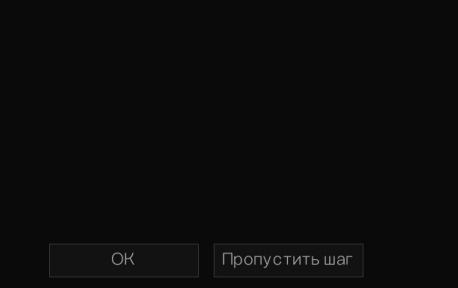

Рис. 16. Настройка электронной почты (восстановление пароля)

## 4. ОСНОВНЫЕ ОПЕРАЦИИ

### 4.2. АКТИВАЦИЯ

Пользователи могут установить графический ключ для входа в устройство, как показано на Рис. 15.

Установите адрес электронной почты. Разрешите почтовому ящику получать код подтверждения в случае, если вы забыли пароль, как показано на Рис. 16.

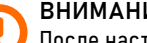

#### ВНИМАНИЕ!

После настройки входа в систему посредством разблокировки графическим ключом данный метод будет использоваться по умолчанию. Если графический ключ не установлен, для входа в систему необходимо ввести пароль.

Если вам не нужно устанавливать графический ключ для разблокировки, нажмите Пропустить этот шаг.

Если вы забыли пароль, можно использовать адрес электронной почты, чтобы осуществить верификацию и сброс пароля.

## Вопрос (восстановление пароля)

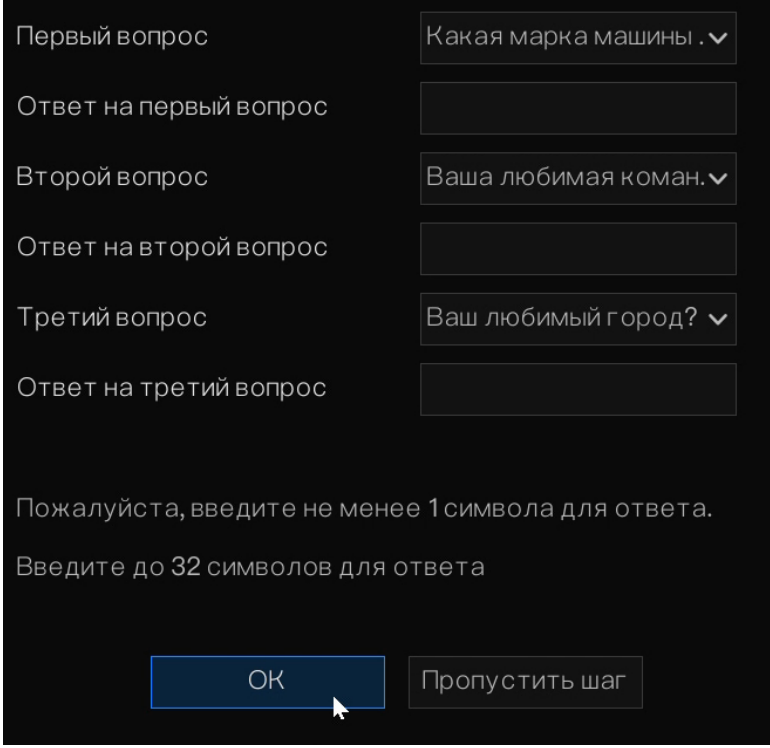

Рис. 17. Настройка контрольных вопросов (восстановление пароля) ВНИМАНИЕ!

## 4. ОСНОВНЫЕ ОПЕРАЦИИ

### 4.2. АКТИВАЦИЯ

Если адрес электронной почты не указан, вы можете ответить на секретный вопрос или отправить код производителю, чтобы получить временный пароль для входа в устройство.

Если вам не нужно указывать адрес электронной почты, нажмите Пропустить этот шаг.

Задайте секретные вопросы для создания нового пароля на случай, если пользователь забудет пароль.

#### Доступные контрольные вопросы:

- Ваше любимое животное?
- Название компании вашей первой работы?
- Имя первого парня /девушки?
- Самый худший секретный вопрос, который вы когда-либо встречали?
- Пельмени с каким мясом вы предпочитаете?
- Ваша любимая команда?
- Ваш любимый город?

Три варианта вопроса не могут быть связаны с одной и той же тематикой. Для ответа требуется минимум четыре и максимум 32 символа. Если вы хотите пропустить, вы можете нажать Пропустить этот шаг.

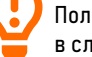

Пользователь может настроить 3 контрольных вопроса (в меню восстановление пароля), в случае если пароль был забыт или утерян.

## <span id="page-18-0"></span>4. ОСНОВНЫЕ ОПЕРАЦИИ

### 4.3. ВЫКЛЮЧЕНИЕ УСТРОЙСТВА

Нажмите главное меню и выберите Система  Обслуживание, откроется страница настроек обслуживания, нажмите Перезагрузка, чтобы выключить DVR. Если на задней панели видеорегистратора присутствует выключатель питания, вы можете использовать его, чтобы отключить видеорегистратор от источника питания.

<span id="page-19-0"></span>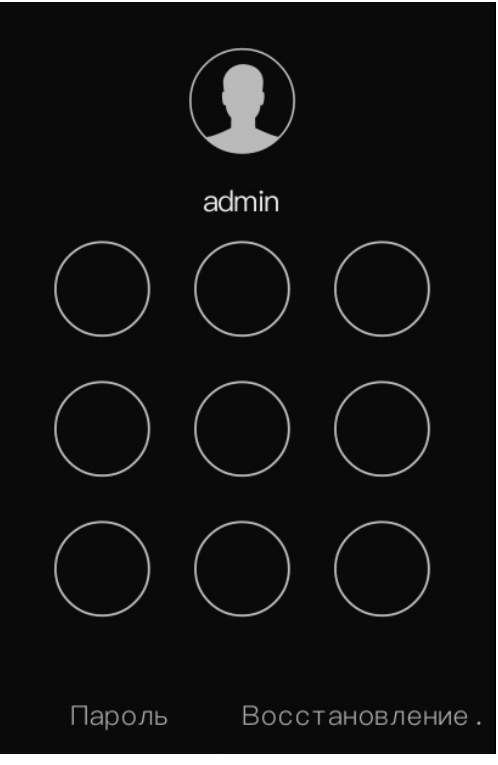

Рис. 18. Страница входа в систему для разблокировки графическим ключом

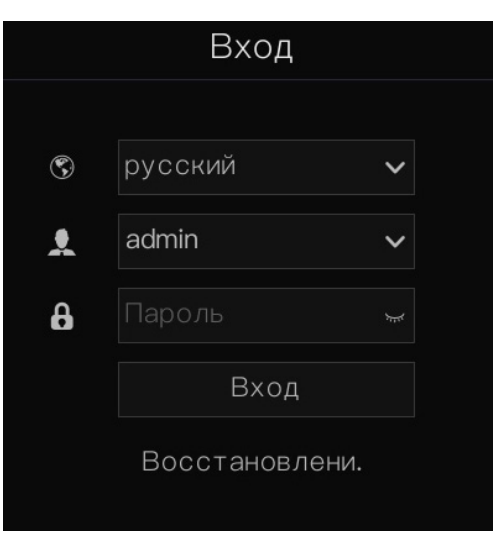

Рис. 19. Страница входа с паролем

## 4. ОСНОВНЫЕ ОПЕРАЦИИ

### 4.4. ВХОД В СИСТЕМУ

Шаг 1. Войдите на устройство (поддерживается два режима входа). Разблокировка графическим ключом показана на Рис. 18.

Шаг 2. На странице входа нажмите Пароль, чтобы войти в окно разблокировки графическим ключом. Если пользователь не установил графический ключ, отобразится окно ввода пароля, выберите язык, как показано на Рис. 19.

Шаг 3. Введите имя пользователя и пароль.

Шаг 4. Нажмите Войти, чтобы получить доступ к основному пользовательскому интерфейсу (UI). Измените пароль по умолчанию.

ВНИМАНИЕ!

#### Если пароль введен неправильно более 3 раз, попробуйте войти в систему через 5 минут.

Если вы забыли пароль, нажмите Забыли пароль. Пользователь может выбрать один из способов создания нового пароля:

1. Отсканируйте QR-код и отправьте QR-код продавцу, продавец отправит вам в ответ код подтверждения для создания нового пароля.

2. Ответьте на секретный вопрос, чтобы создать новый пароль.

## ПРОГРАММИРОВАНИЕ И ЭКСПЛУАТАЦИЯ **ПРОГРАММИРОВАНИЕ И ЭКСПЛУАТАЦИЯ**

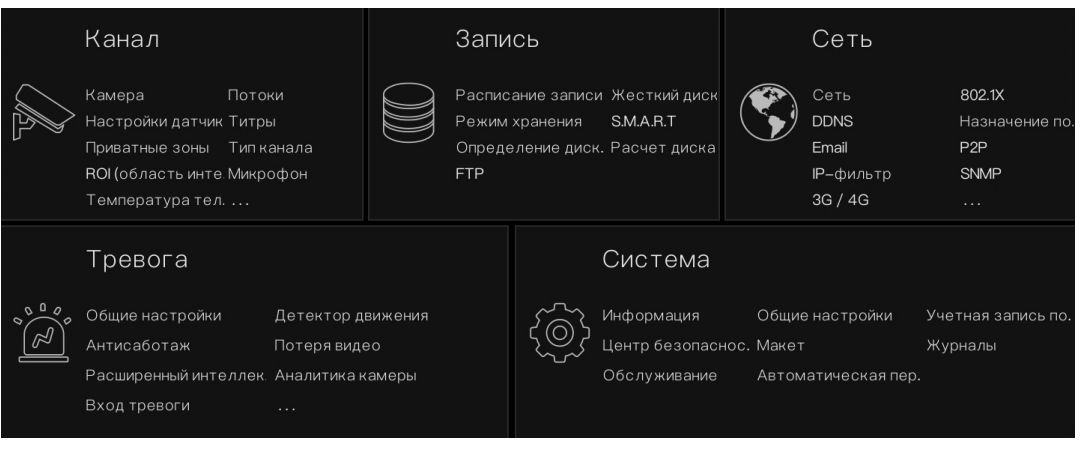

4.4. ВХОД В СИСТЕМУ

Рис. 20. Главное меню

## <span id="page-21-0"></span>**ПРОГРАММИРОВАНИЕ И ЭКСПЛУАТАЦИЯ** 5. МАСТЕР БЫСТРОЙ НАСТРОЙКИ ЛОКАЛЬНОГО МЕНЮ

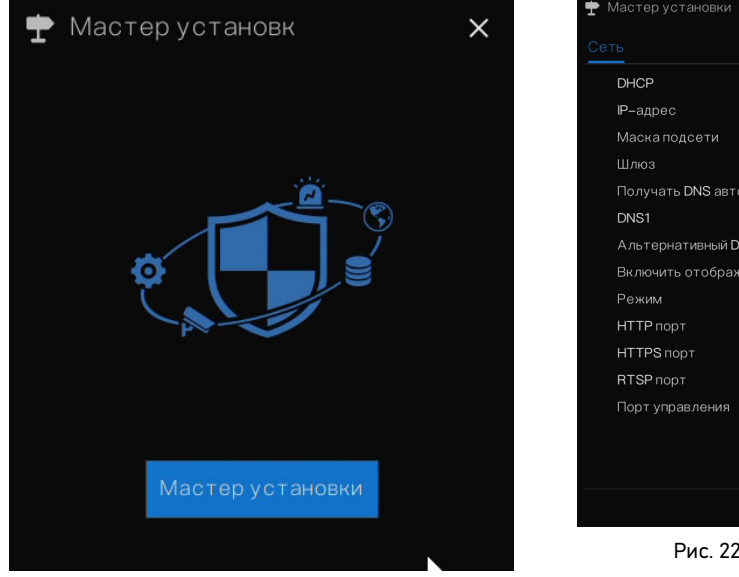

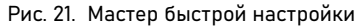

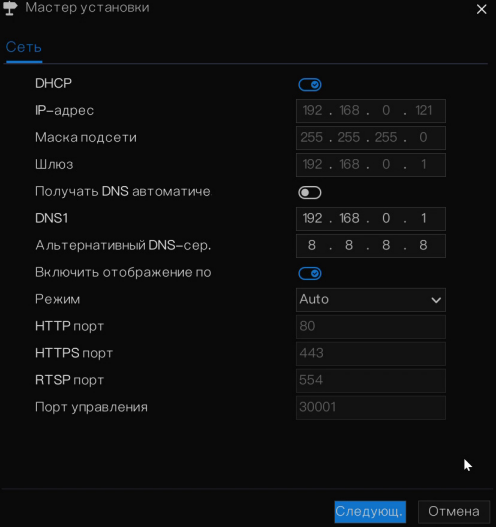

Рис. 22. Мастер настройки сети

Войдите в меню видеорегистратора, нажмите Запустить мастер, отобразится всплывающее окно, как на Рис. 21.

Шаг 1. Настройте параметры сети, подробную информацию см. в Таблице.

Шаг 2. Нажмите для просмотра мастера настройки даты и времени, как показано на Рис. 23.

На вкладке меню Дата и время, выберите формат даты и формат времени из раскрывающегося списка.

Нажмите Э для синхронизации времени от сети (NTP).

Чтобы установить время вручную, отключите режим синхронизации по NTP. Установите год, месяц и день, в поле настройки меню Дата. Установите часы, минуты и секунды в поле настройки меню Время. Нажмите Изменить время, чтобы установить время.

 $\mathsf{x}$ 

## **ПРОГРАММИРОВАНИЕ И ЭКСПЛУАТАЦИЯ** 5. МАСТЕР БЫСТРОЙ НАСТРОЙКИ ЛОКАЛЬНОГО МЕНЮ

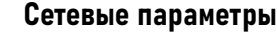

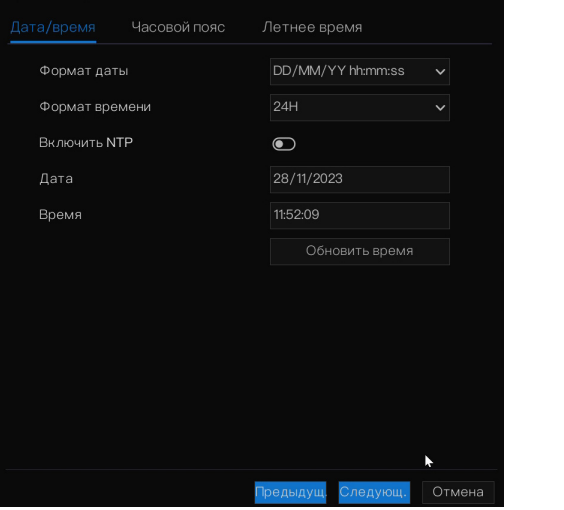

**•** Мастер установки

Рис. 23. Мастер настройки даты и времени

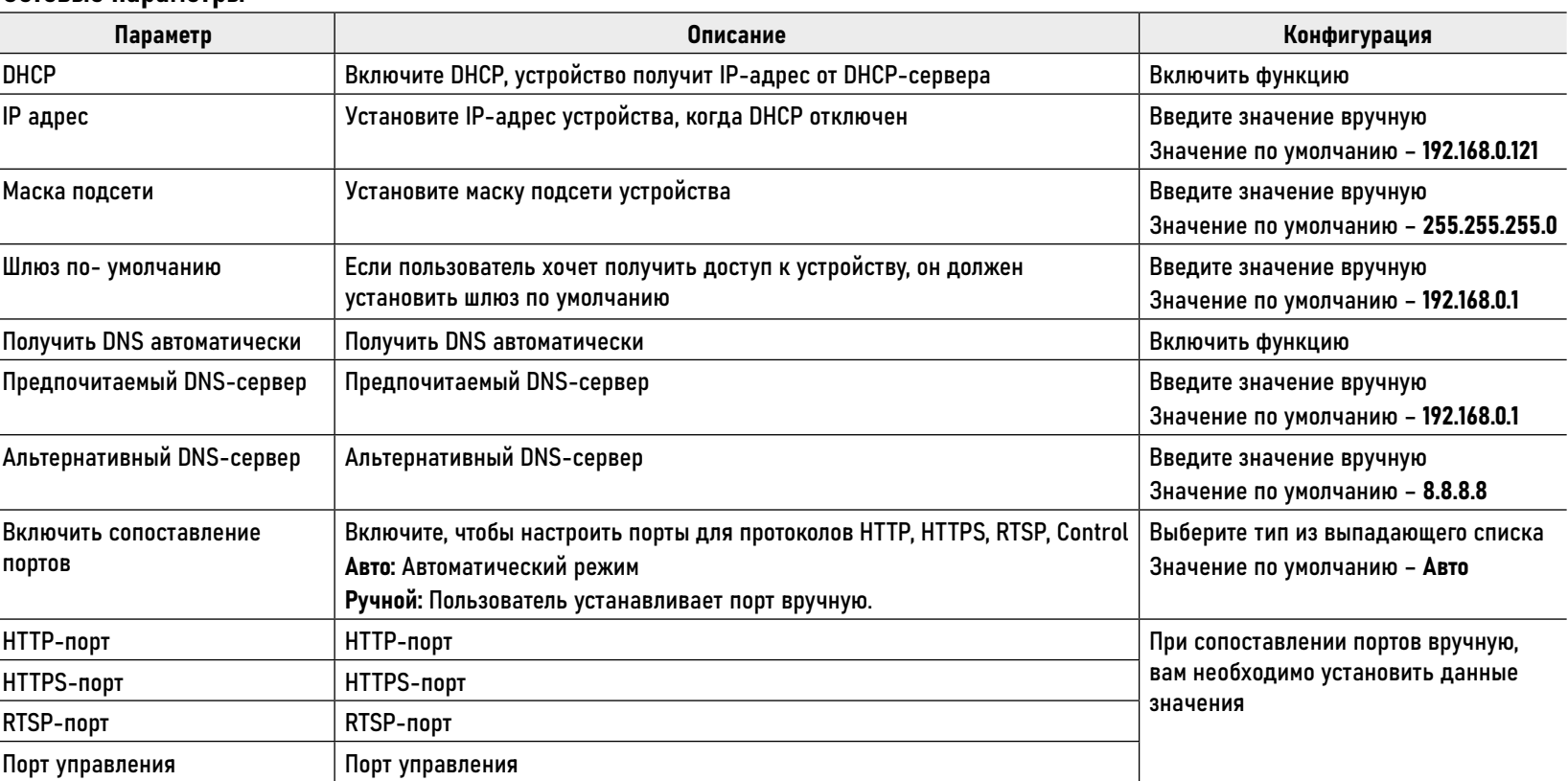

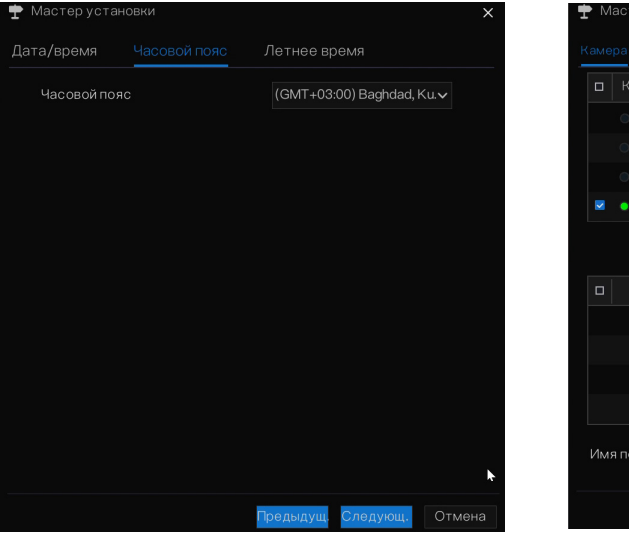

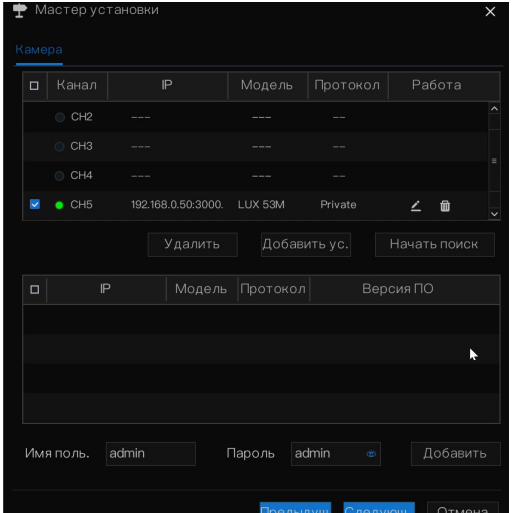

Рис. 24. Настройка часового пояса Рис. 25. Мастер добавления камеры

## 5. МАСТЕР БЫСТРОЙ НАСТРОЙКИ ЛОКАЛЬНОГО МЕНЮ

Шаг 3. На вкладке меню Часовой пояс, выберите текущий часовой пояс из раскрывающегося списка, как показано на Рис. 24.

Шаг 4. На вкладке меню летнее время, включите функцию летнее время, установите время начала и окончания. Выберите время смещения из раскрывающегося списка.

Шаг 5. Нажмите для входа в мастер добавления камеры, как показано на Рис. 25.

Добавьте камеры к каналам видеорегистратора. Интерфейс добавления камер более подробно описаны в пункте 7.1.

## **ПРОГРАММИРОВАНИЕ И ЭКСПЛУАТАЦИЯ** 5. МАСТЕР БЫСТРОЙ НАСТРОЙКИ ЛОКАЛЬНОГО МЕНЮ

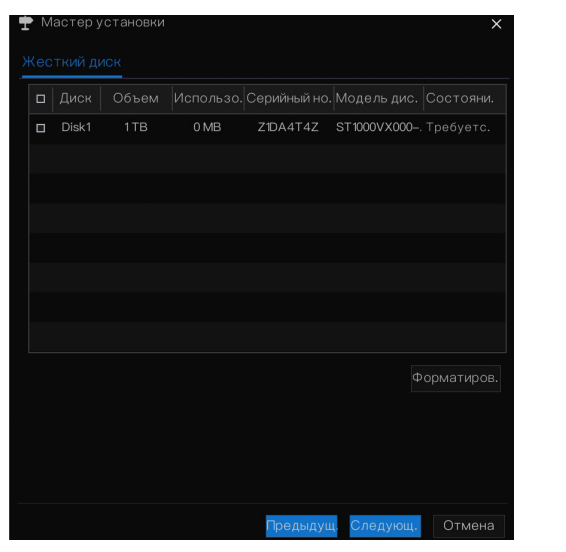

Рис. 26. Мастер настройки диска

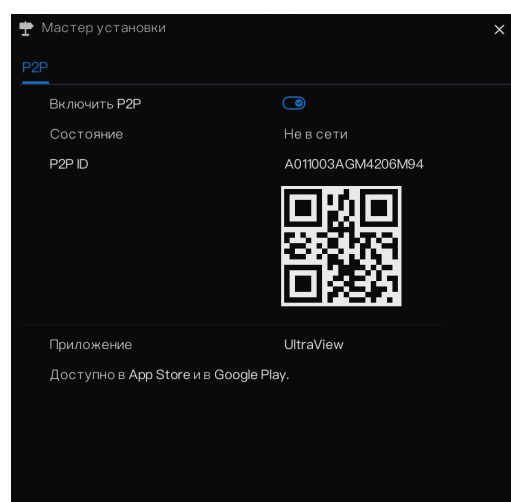

Рис. 27. Мастер настройки P2P

Шаг 6. Нажмите для входа в мастер настройки диска, как показано на Рис. 26. Вы можете просмотреть общую информацию о диске. Вы также можете отформатировать диск.

Шаг 7. Нажмите Войти в мастер настройки P2P, как показано на Рис. 27.

Шаг 8. Включите P2P. Пользователь может использовать мобильные устройства для управления NVR, сканируя идентификатор P2P.

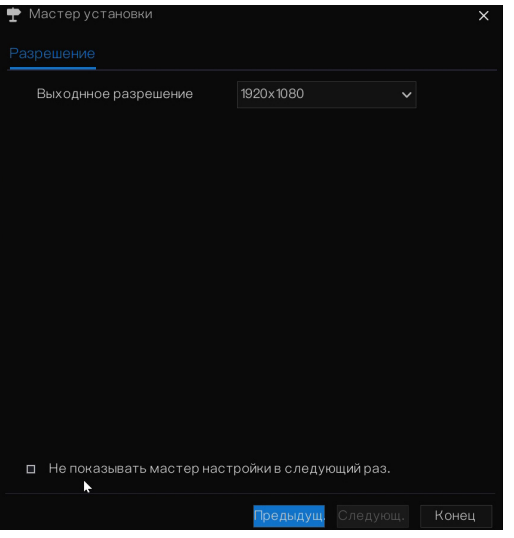

Рис. 28. Мастер настройки разрешения

## **ПРОГРАММИРОВАНИЕ И ЭКСПЛУАТАЦИЯ** 5. МАСТЕР БЫСТРОЙ НАСТРОЙКИ ЛОКАЛЬНОГО МЕНЮ

Шаг 9. Нажмите Next для входа в мастер настройки разрешения, как показано на Рис. 28. Выберите разрешение из раскрывающегося списка.

Шаг 10. Нажмите, чтобы завершить работу мастера. При необходимости отметьте галочкой чекбокс – Не показывать мастер настройки в следующий раз.

<span id="page-26-0"></span>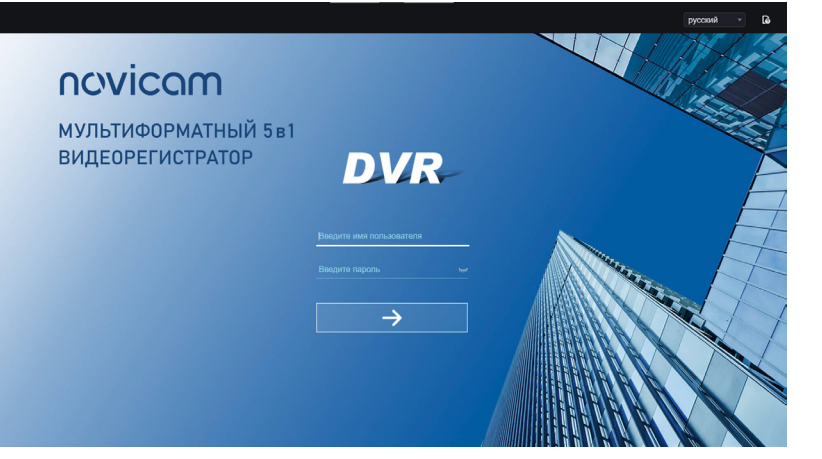

Рис. 29. Интерфейс активации

## 6. БЫСТРАЯ НАСТРОЙКА ЧЕРЕЗ WEB-МЕНЮ

### 6.1. АКТИВАЦИЯ

Если вы не установили пароль в меню пользовательского интерфейса, активируйте устройство, как показано на Рис. 29.

Шаг 1. Установите пароль, подтвердите пароль.

Шаг 2. Введите пароль канала.

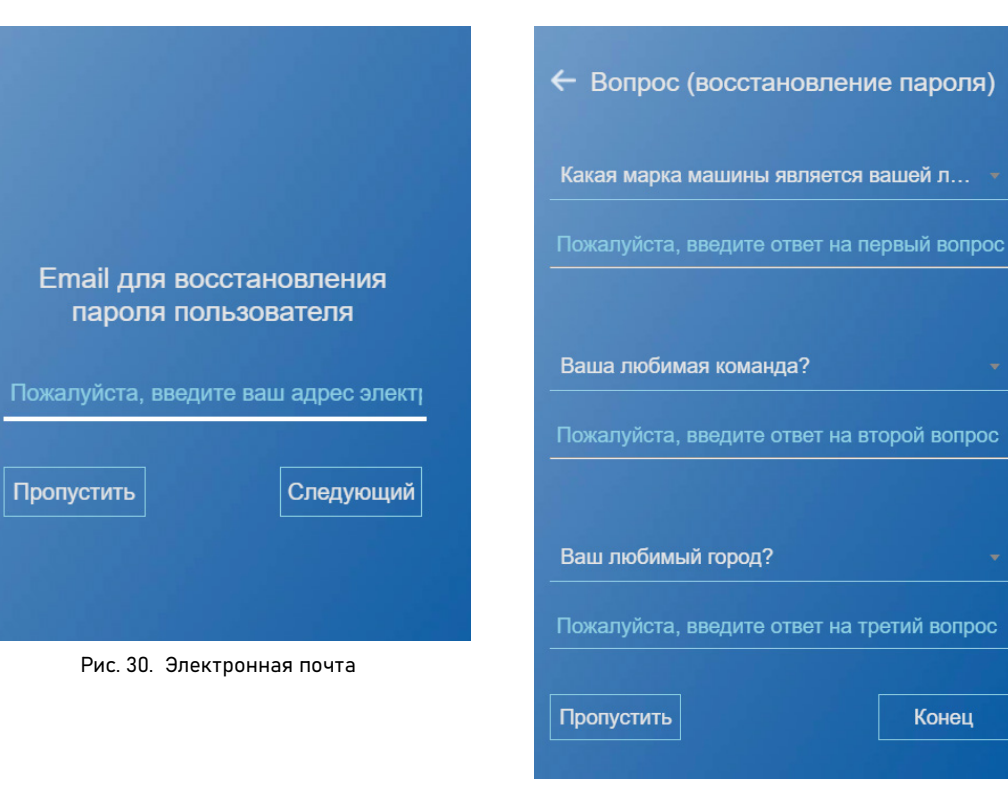

Рис. 31. Контрольные вопросы

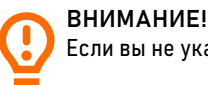

Если вы не указали адрес электронной почты или вопрос, вы можете пропустить эти шаги.

### 6.1. АКТИВАЦИЯ

Шаг 3. Установите адрес электронной почты для восстановления пароля, как показано на Рис. 30.

Шаг 4. Задайте ответы на контрольные вопросы для восстановления пароля, как показано на Рис. 31.

<span id="page-28-0"></span>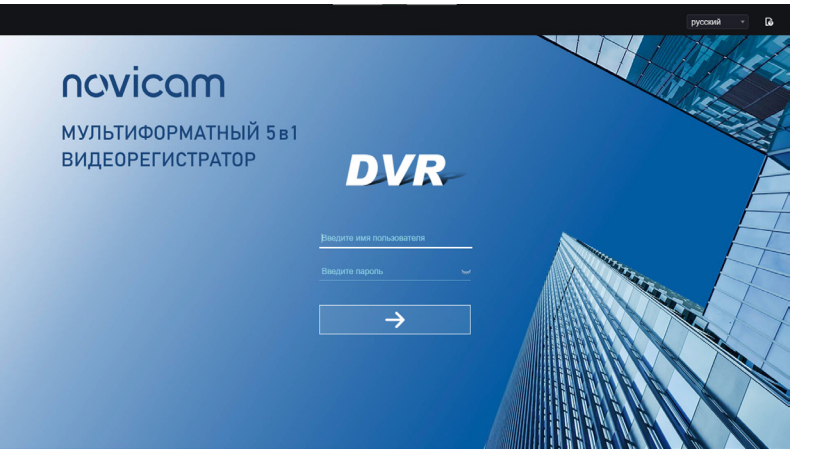

Рис. 32. Интерфейс страницы входа в систему

### 6.2. ВХОД И ВЫХОД ИЗ СИСТЕМЫ

Для доступа к веб-интерфейсу вы должны использовать Microsoft Edge, Mozilla Firefox версии не ниже 53 или Google Chrome версии не ниже 45. В противном случае функции интерфейса невозможно будет использовать нормально.

Шаг 1. Откройте браузер, введите IP‑адрес видеорегистратора (значение по умолчанию: 192.168.0.121) в поле адреса и нажмите Вход. Отобразится страница входа, как показано на Рис. 32.

Шаг 2. Введите имя пользователя и пароль.

#### ВНИМАНИЕ!

Имя пользователя и пароль по умолчанию – admin. Если пароль введен неверно более 3 раз система заблокирует доступ на 5 минут.

Пользователи могут изменить язык отображения системы на странице входа. Всплывающее окно страницы изменения пароля появится при первом входе в DVR.

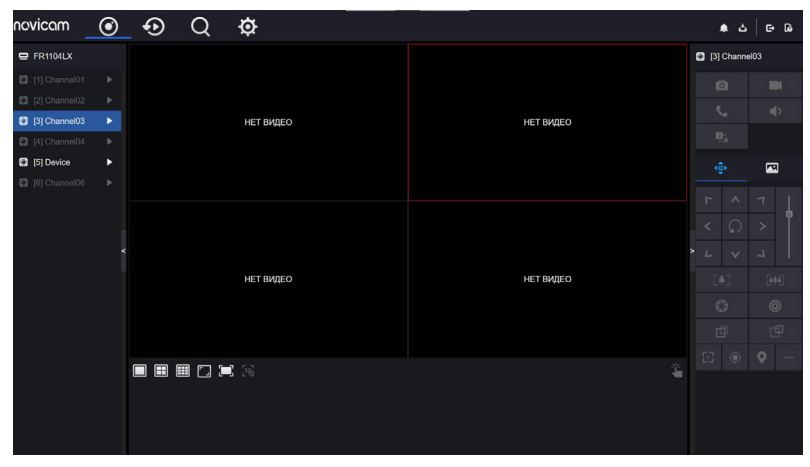

Рис. 33. Интерфейс домашней страницы

#### 6.2. ВХОД И ВЫХОД ИЗ СИСТЕМЫ

Шаг 3. Нажмите Авторизоваться для доступа к домашней странице как показано на Рис. 33.

Для выхода из системы нажмите в правом верхнем углу главной страницы. Всплывающее окно отобразит сообщение Вы хотите выйти? Нажмите и отобразится страница входа.

### Интерфейс домашней страницы

Видеорегистратор позволяет использовать веб-интерфейс для реализации таких функций, как живое видео, воспроизведение, поиск, настройка, доступ к параметрам изображения, настройка, управление PTZ и т.д.

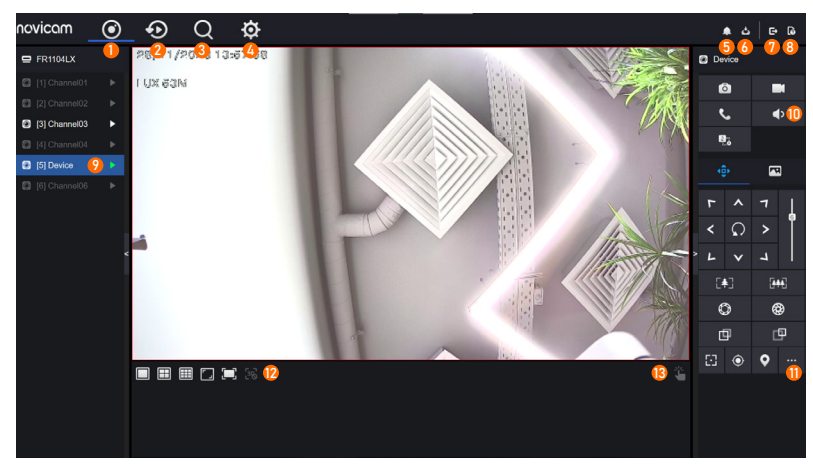

Рис. 34. Интерфейс домашней страницы

### 6.2. ВХОД И ВЫХОД ИЗ СИСТЕМЫ

На Рис. 34 показан общий вид интерфейса. Описание интерфейса приведено в Таблице.

#### Описания домашней страницы

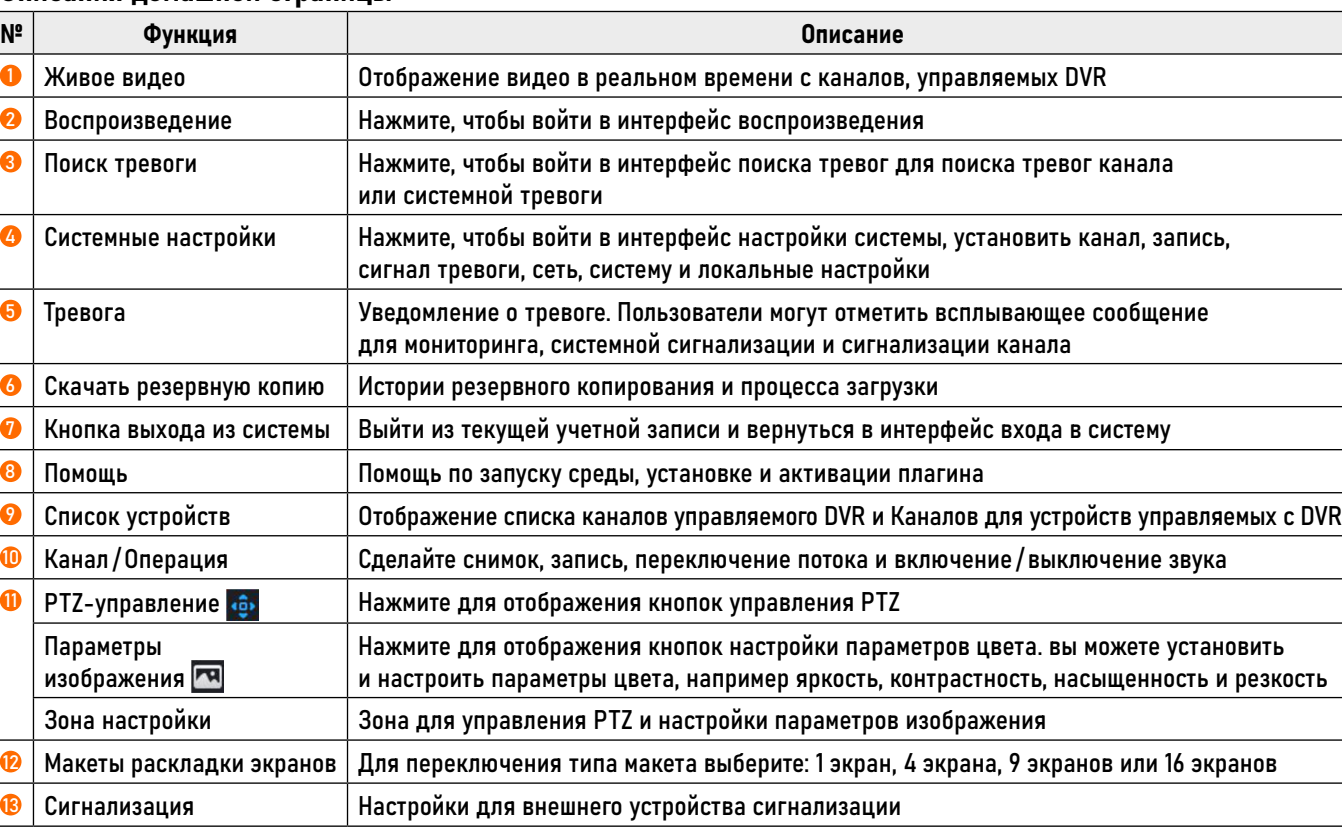

<span id="page-31-0"></span>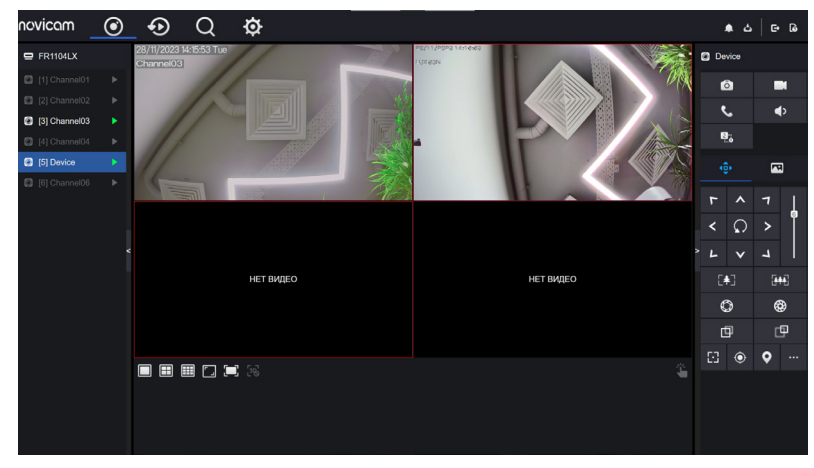

Рис. 35. Интерфейс видео в реальном времени

### 6.3. ПРОСМОТР ВИДЕО

### 6.3.1. Просмотр видео в реальном времени

Вы можете просматривать видео в реальном времени в системе веб-управления. После входа в устройство в панели навигации нажмите кнопку Онлайн, и вы сможете просмотреть видео в реальном времени, как показано на Рис. 35.

#### 6.3.2. Работа c каналами

#### Описание

Работа с каналом включает в себя моментальный снимок, запись, переключение потока и включение/выключение звука. Таблица описывает операции.

#### Описания опций для работы с каналами

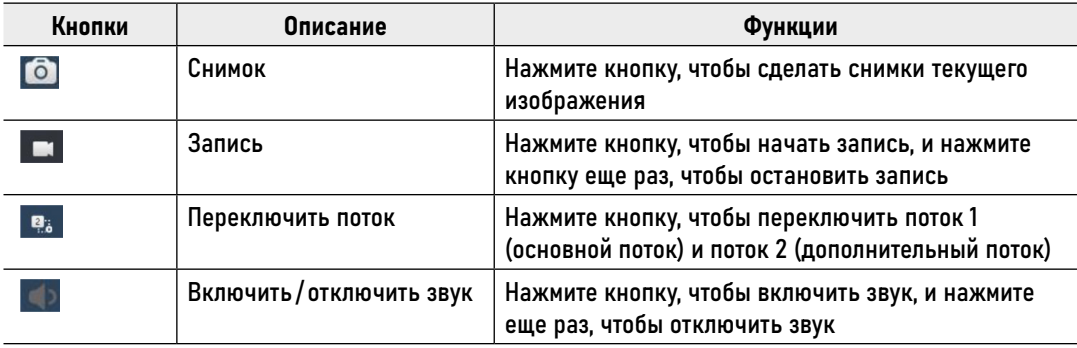

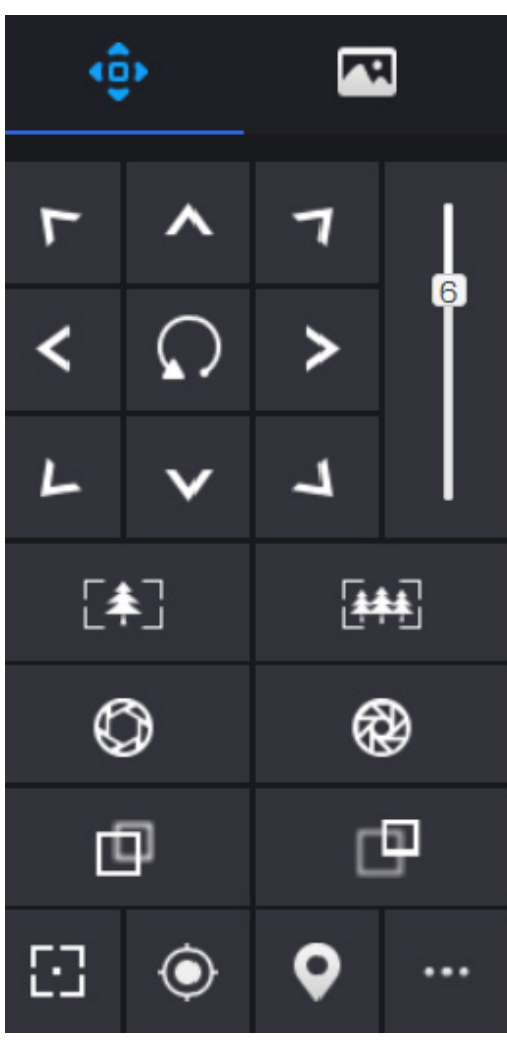

Рис. 36. Интерфейс управления PTZ

6.3. ПРОСМОТР ВИДЕО

### 6.3.3. Управление и настройка PTZ

#### Описание

Если к каналу DVR добавлена камера PTZ, пользователи могут использовать интерфейс настройки, чтобы регулировать направление, зум и и угол обзора. Нажмите **Ф.**, отобразится интерфейс работы и настройки PTZ, как показано на Рис. 36. Таблица описывает операции.

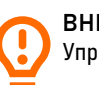

ВНИМАНИЕ! Управление PTZ используется только для некоторых моделей камер.

6.3. ПРОСМОТР ВИДЕО

### 6.3.3. Управление и настройка PTZ

### Параметры устройства

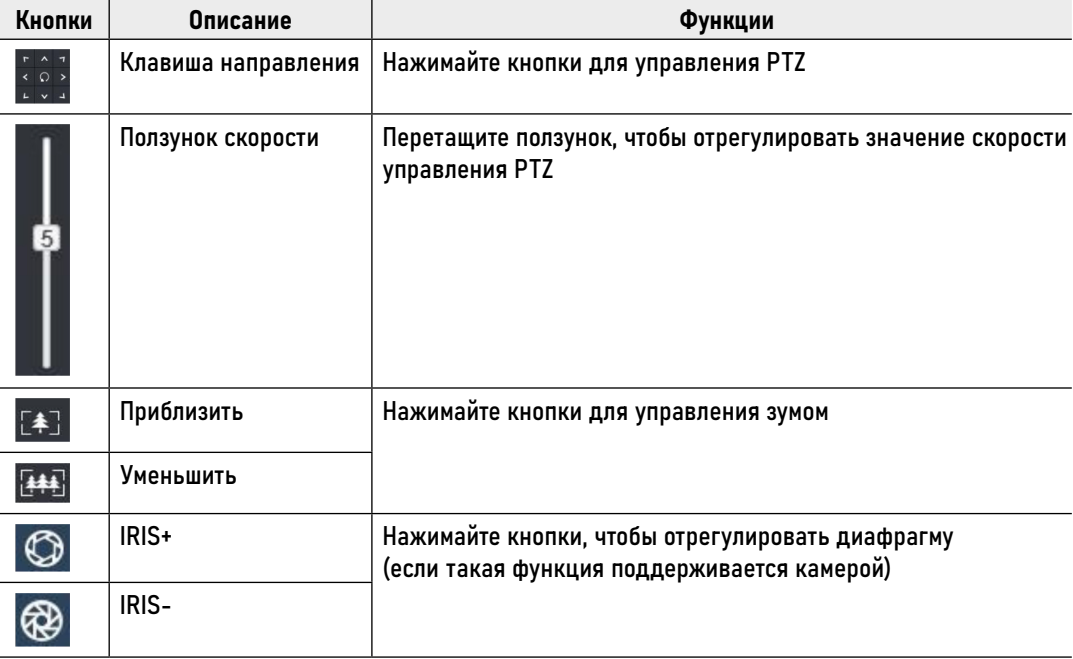

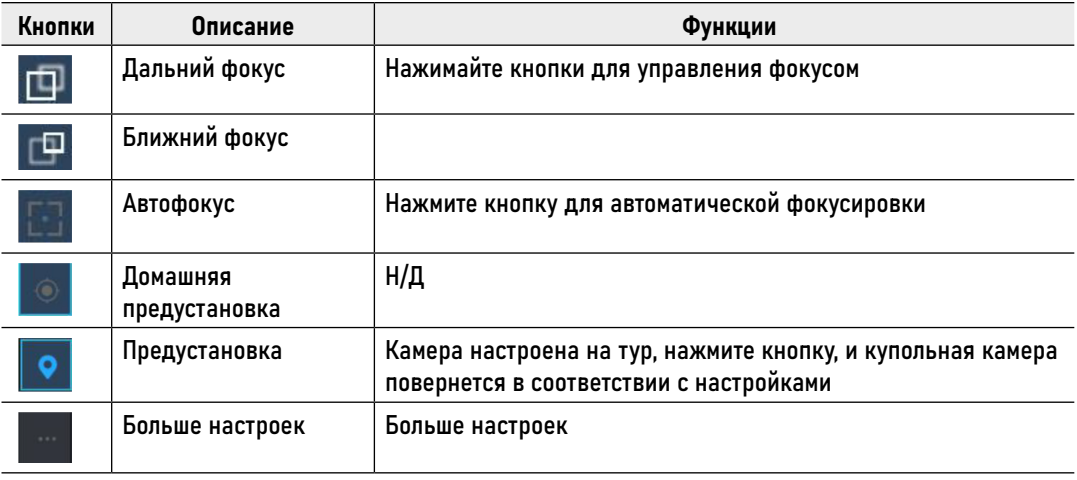

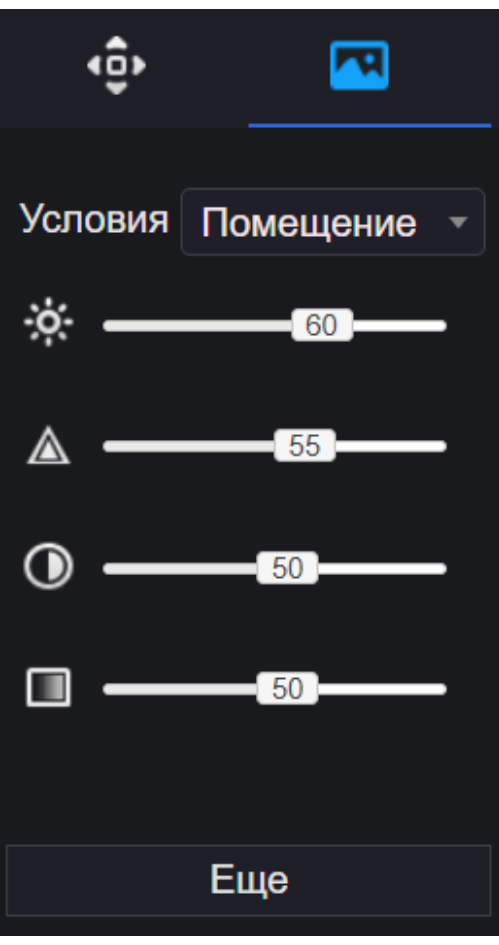

Рис. 37. Интерфейс настройки параметров изображения

### 6.3. ПРОСМОТР ВИДЕО

### 6.3.4. Настройка изображения

Настройка изображения позволяет регулировать сцену, яркость, резкость, контрастность и насыщенность. Нажмите для доступа к настройкам изображения, как показано на Рис. 37. Таблица описывает операции.

#### Параметры изображения устройства

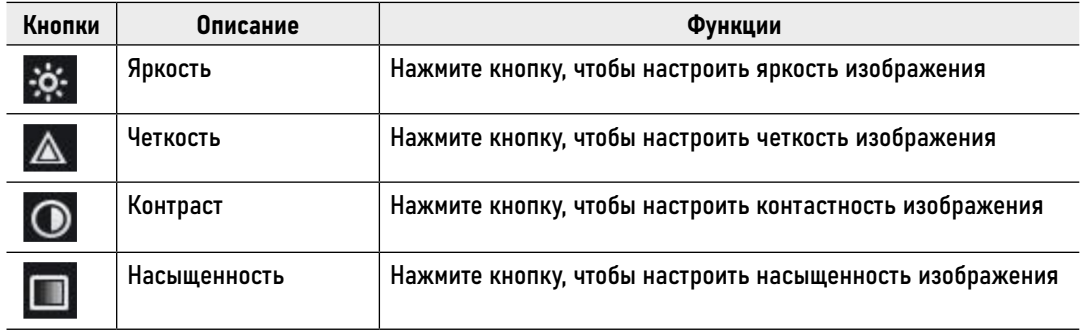

6.3. ПРОСМОТР ВИДЕО

### 6.3.5. Настройка

Нажмите в левом нижнем углу интерфейса видео в реальном времени для выбора раскладки на 1/4/9/16 экранов слева направо.

<span id="page-36-0"></span>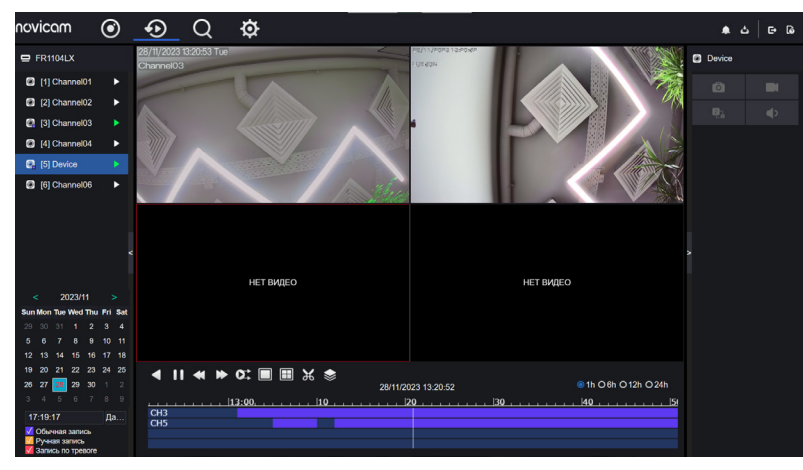

Рис. 38. Воспроизведение видео

### 6.4. ВОСПРОИЗВЕДЕНИЕ

#### 6.4.1. Воспроизведение видео

Интерфейс воспроизведения видео отвечает за воспроизведение видео, хранящегося на локальных жестких дисках.

#### Процедура

Шаг 1. Нажмите на панели навигации функций кнопку Воспроизведение. Отображается интерфейс воспроизведения видео, как показано на Рис. 38.

Шаг 2. Выберите канал. Щелкните устройство в списке устройств. Выбранное устройство помечается значком . Невыбранное устройство помечается значком $\blacktriangleright$ 

Шаг 3. Выберите дату в календаре слева внизу. Дата будет окрашена, если она записана как показано на верхнем рисунке.

Шаг 4. Отметьте тип записи, например, запись по расписанию, запись вручную или запись по тревоге.

| ▲〓▲▼☆■■※◈ | 28/11/2023 13:20:52 | ●1h O6h O12h O24h |
|-----------|---------------------|-------------------|
| CH3       |                     | $40$ .            |
|           |                     |                   |
|           |                     |                   |

Рис. 39. Панель управления

### 6.4. ВОСПРОИЗВЕДЕНИЕ

#### 6.4.1. Воспроизведение видео

Шаг 5. После выбора канала и даты отображается информация о видео. Временная шкала показывает различные моменты времени записи видео. Время, выделенное синим цветом посередине – это время воспроизведения видео. На оси файла отображаются видео. Синяя шкала файла указывает на присутствие видео, серая шкала файла указывает на отсутствие видео. Вы можете перетащить ось, чтобы быстро воспроизвести запись.

Шаг 6. Воспроизведите видео. Вы можете воспроизвести видео после выбора канала и даты. На Рис. 39 показана панель управления воспроизведением видео.

: Обратное воспроизведение. : Воспроизведение / пауза. **<u><<br /></u>**: Тройная скорость.

**• В**: Разделенный экран. Один или четыре экрана.

**о:** : Синхронизация / асинхронность. Вы можете установить разные каналы для синхронного или асинхронного воспроизведения. Режим синхронизации указывает, что выбранные каналы воспроизводят видео синхронно. Асинхронный режим указывает, что пользователь воспроизводит запись другого периода времени.

: Резервное копирование, щелкните значок, чтобы загрузить записанное видео, щелкните еще раз, чтобы завершить загрузку.

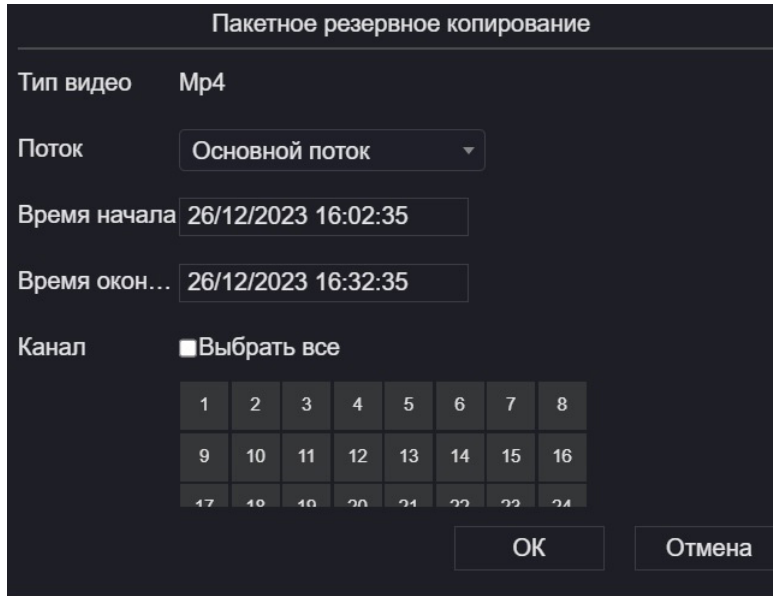

Рис. 40. Пакетное резервное копирование

6.4. ВОСПРОИЗВЕДЕНИЕ

#### 6.4.1. Воспроизведение видео

: Пакетное резервное копирование. Щелкните значок, чтобы создать резервную копию видеозаписей многих каналов, как показано на Рис. 40. • <sup>1h • 6h</sup> • <sup>12h</sup> • <sup>24h</sup>: Типы шкалы времени.

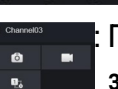

: Пользователи могут управлять записью так же, как и видео в реальном времени.

<span id="page-39-0"></span>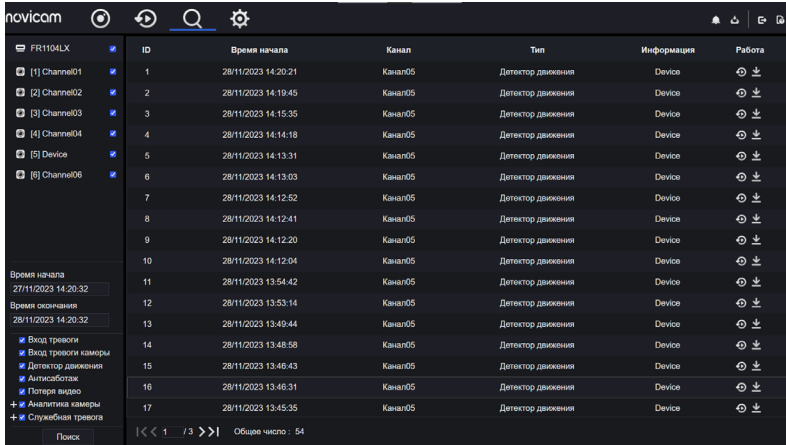

Рис. 41. Интерфейс поиска сигналов тревоги

#### 6.5. ПОИСК СИГНАЛОВ ТРЕВОГИ

Вы можете искать различные сообщения о тревогах в интерфейсе поиска тревог.

#### Процедура

Шаг 1. Нажмите на панели навигации функций, отображается интерфейс сигнализации канала, как показано на Рис. 41.

Шаг 2. Отметьте каналы и типы, установите время начала и время окончания.

Шаг 3. Нажмите Поиск, результат будет отображен, как показано на Рис. 41.

Шаг 4. Нажмите для воспроизведения записи.

Шаг 5. Нажмите чтобы скачать запись.

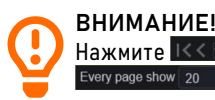

Нажмите IKKT% >>I для выбора страницы списка тревог. показывает строки, показанные на каждой странице.

<span id="page-40-0"></span>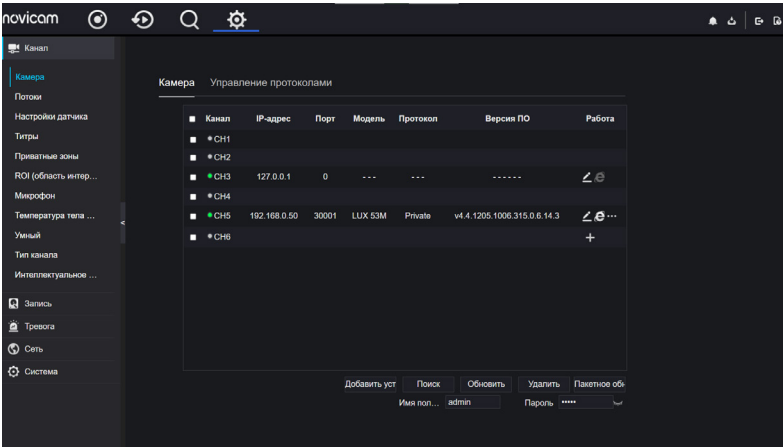

Рис. 42. Интерфейс камеры

## 7. ИНТЕРФЕЙС НАСТРОЙКИ КАНАЛА

### 7.1. ИНТЕРФЕЙС ДОБАВЛЕНИЯ КАМЕРЫ

Пользователи могут устанавливать параметры камеры, кодирования, настройки датчика, экранного меню и зоны конфиденциальности.

#### 7.1.1. Добавление камеры

Шаг 1. Откройте Системные настройки. Выберите меню Канал  $\rightarrow$  Камера для доступа к интерфейсу добавления камеры, как показано на Рис. 42.

## **ПРОГРАММИРОВАНИЕ И ЭКСПЛУАТАЦИЯ** 7. ИНТЕРФЕЙС НАСТРОЙКИ КАНАЛА

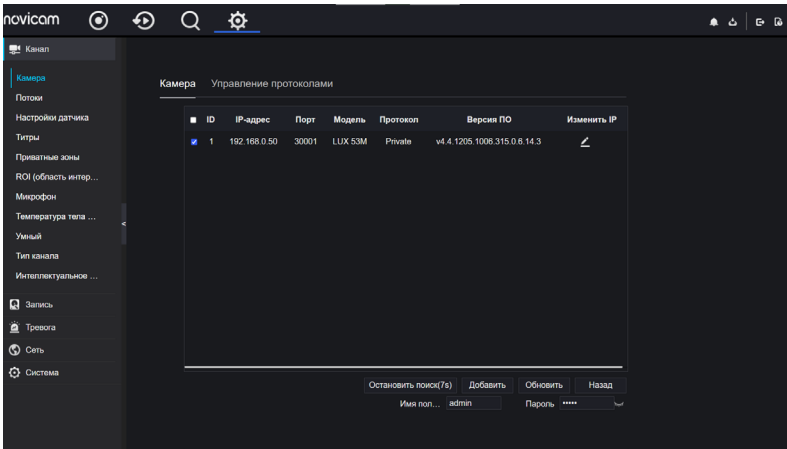

Рис. 43. Поиск устройств

7.1. ИНТЕРФЕЙС ДОБАВЛЕНИЯ КАМЕРЫ

#### 7.1.1. Добавление камеры

Шаг 2. Введите имя пользователя и пароль (оба значения по умолчанию – admin) и нажмите Добавить чтобы добавить камеры автоматически.

Шаг 3. Нажмите Поиск для поиска камер в той же локальной сети, что и видеорегистратор, как показано на Рис. 43. Выберите камеру, введите имя пользователя и пароль, нажмите добавить новые камеры.

## **ПРОГРАММИРОВАНИЕ И ЭКСПЛУАТАЦИЯ** 7. ИНТЕРФЕЙС НАСТРОЙКИ КАНАЛА

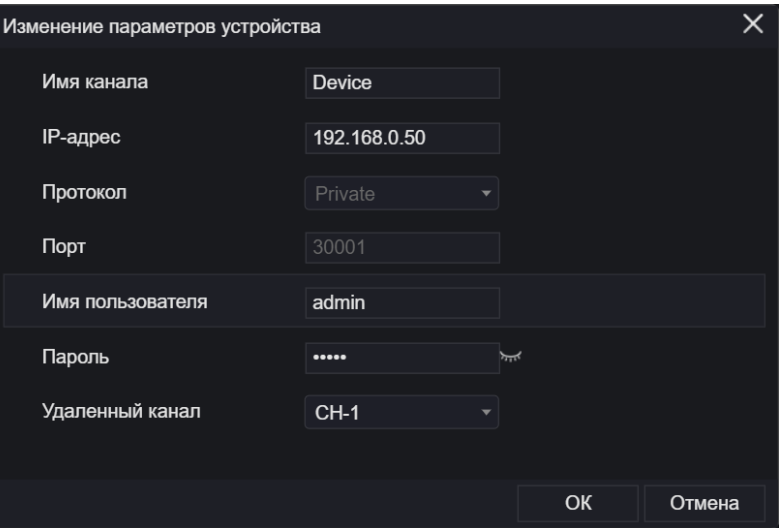

Рис. 44. Изменение параметров устройства

7.1. ИНТЕРФЕЙС ДОБАВЛЕНИЯ КАМЕРЫ

### 7.1.1. Добавление камеры

Шаг 4. Нажмите Назад, чтобы вернуться к интерфейсу камеры.

Шаг 5. Нажмите Обновить, чтобы обновить статус камер.

Шаг 6. Выберите камеры и нажмите Удалить чтобы удалить.

Шаг 7. Нажмите Пакетное обновление, чтобы обновить все выбранные камеры одновременно, появится всплывающее окно, чтобы выбрать программное обеспечение.

Шаг 8. Нажмите  $\leq$  изменить информацию о параметрах устройства, как показано на Рис. 44.

Шаг 9. Нажмите  $\epsilon$  для немедленного доступа через Веб.

Шаг 10. Нажмите и для обновления, перезагрузки или сброса выбранной камеры  $\int_{\odot}^{\odot} \frac{U_{\text{Pdd0}}}{R_{\text{R}}}}$ 

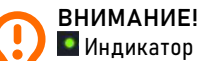

 Индикатор означает, что камера подключена к сети, и пользователи могут просмотреть видео в реальном времени.

 Индикатор означает, что камера не в сети, возможно, она не подключена к сети или пароль неверен.

## ПРОГРАММИРОВАНИЕ И ЭКСПЛУАТАЦИЯ 7. ИНТЕРФЕЙС НАСТРОЙКИ КАНАЛА

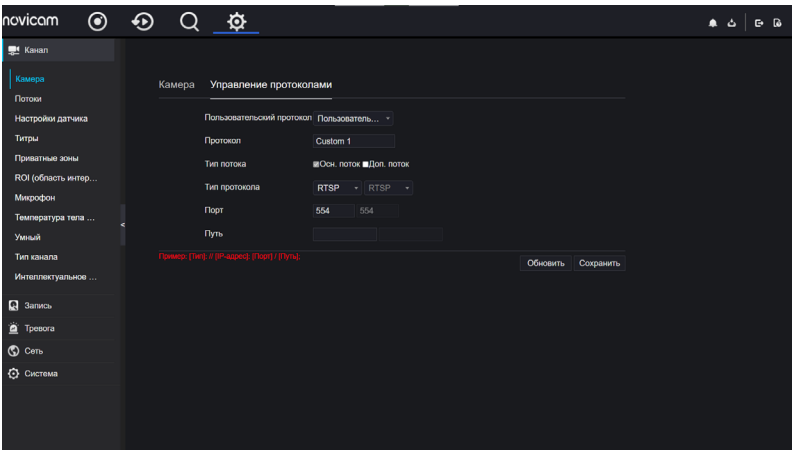

Рис. 45. Управление протоколами

7.1. ИНТЕРФЕЙС ДОБАВЛЕНИЯ КАМЕРЫ

#### 7.1.2. Управление протоколами

В меню управления протоколами вы можете настроить параметры протокола для добавления камер.

<span id="page-44-0"></span>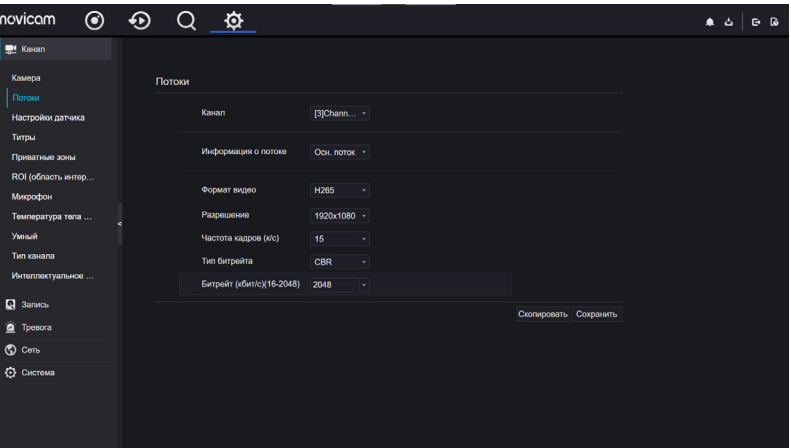

## 7. ИНТЕРФЕЙС НАСТРОЙКИ КАНАЛА

### 7.2. ИНТЕРФЕЙС НАСТРОЙКИ ПОТОКОВ

Шаг 1. Откройте Системные настройки. Выберите меню Канал → Потоки для доступа к интерфейсу кодирования, как показано на Рис. 46.

Шаг 2. Выберите канал из раскрывающегося списка.

Шаг 3. Выберите информацию о потоке, тип кодирования, разрешение, частоту кадров, управление битрейтом и битрейт из раскрывающегося списка.

Шаг 4. Нажмите Cкопировать, чтобы выбрать другие камеры для копирования настроек. Нажмите Сохранить, чтобы Рис. 46. Интерфейс настройки кодирования **сохранить настройки.** В сохранить настройки.

<span id="page-45-0"></span>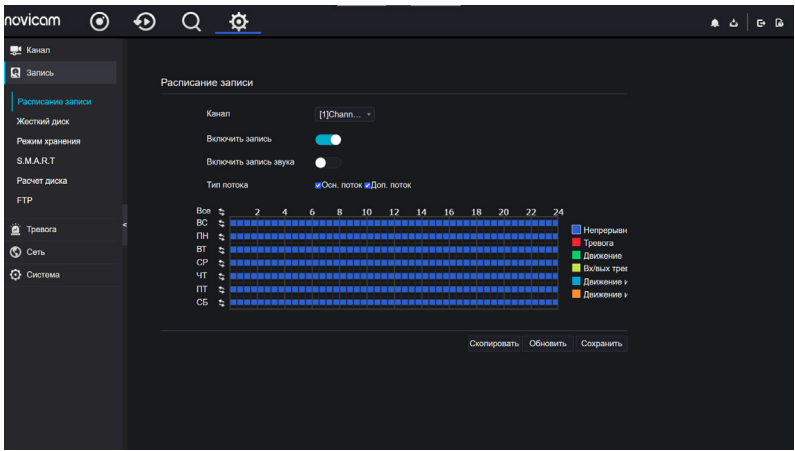

Рис. 47. Расписание записи

## 7. ИНТЕРФЕЙС НАСТРОЙКИ КАНАЛА

### 7.3. НАСТРОЙКА РАСПИСАНИЯ ЗАПИСИ

Шаг 1. Откройте Системные настройки. Выберите меню Запись Расписание записи для доступа к интерфейсу расписания записи, как показано на Рис. 47.

Шаг 2. Выберите канал из раскрывающегося списка опций канала.

Шаг 3. Включите запись.

Шаг 4. Включите запись звука.

Шаг 5. Установите расписание записи. Различные расписания сигналов тревоги отображаются разными цветами.

Способ 1: Удерживая левую кнопку мыши, перетащите и отпустите мышь, чтобы выбрать время постановки на охрану в пределах 00:00-24:00 с понедельника по воскресенье.

Способ 2: Нажмите на странице расписания записи, чтобы выбрать весь день или всю неделю.

Шаг 6. Удаление расписания записи: нажмите еще раз или обратный выбор, чтобы удалить выбранный график записи.

Шаг 7. Нажмите и выберите каналы или отметьте галочкой все, затем нажмите применить запись настройки управления выбранными каналами, нажмите для сохранения настроек.

ВНИМАНИЕ!

При выборе времени путем перетаскивания курсора курсор не может выйти за пределы области времени. Выбранная область выделена синим цветом.

<span id="page-46-0"></span>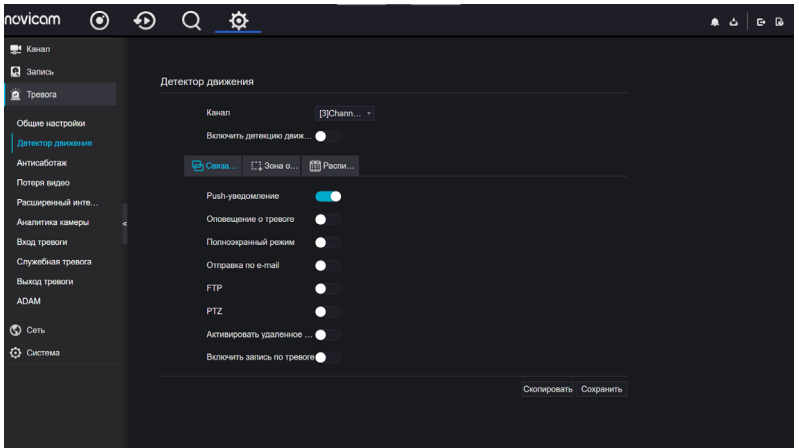

Рис. 48. Интерфейс настройки детектора движения

## 8. ДЕТЕКТОР ДВИЖЕНИЯ

Шаг 1. В Системных настройках выберите пункт Тревога Детектор движения, чтобы получить доступ к интерфейсу Детектора движения, как показано на Рис. 48.

Шаг 2. Щелкните раскрывающийся список каналов, чтобы выбрать канал.

Шаг 3. Включите тревогу при обнаружении движения.

Шаг 4. Установите Связанные действия, которые включают в себя: push-уведомление, всплывающее сообщение для мониторинга, полноэкранный режим, электронная почта, облачное хранилище, выход тревоги регистратора, выход тревоги камеры и запись тревоги.

## **ПРОГРАММИРОВАНИЕ И ЭКСПЛУАТАЦИЯ** 8. ДЕТЕКТОР ДВИЖЕНИЯ

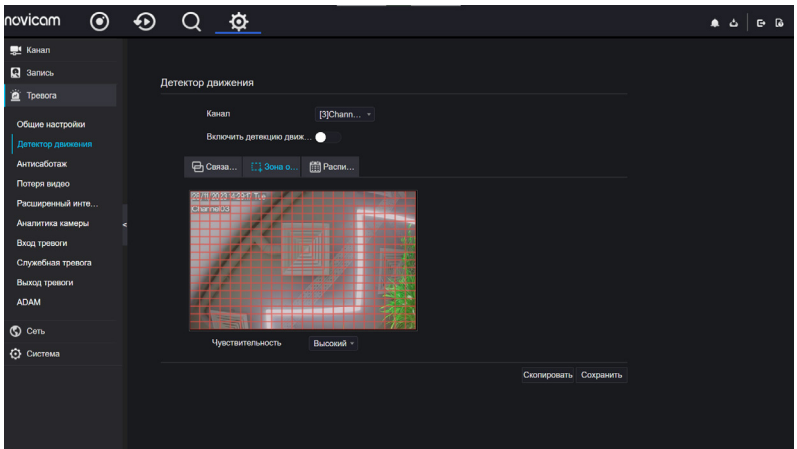

Рис. 49. Интерфейс настройки зоны обнаружения движения

Шаг 5. Нажмите Зона обнаружения для доступа к интерфейсу настройки зоны обнаружения движения, как показано на Рис. 49.

1. Удерживая нажатой левую кнопку мыши, перетащите ее, чтобы нарисовать область обнаружения движения.

2. Выберите значение из раскрывающегося списка для опции Чувствительность.

3. Дважды щелкните выбранную область для удаления.

## **ПРОГРАММИРОВАНИЕ И ЭКСПЛУАТАЦИЯ** 8. ДЕТЕКТОР ДВИЖЕНИЯ

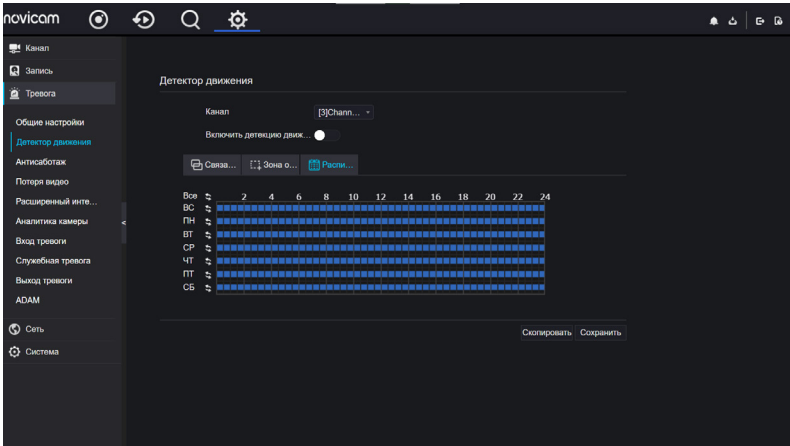

Рис. 50. Расписание записи при обнаружении движения

Шаг 6. Нажмите Расписание для доступа к настройкам расписания перетащите и отпустите мышь, чтобы выбрать тревожное событие. время в пределах 00:00-24:00 с понедельника по воскресенье. Нажмите выбранную область, чтобы отменить.

Шаг 7. Нажмите Скопировать, чтобы выбрать другие камеры для копирования настроек. Нажмите Сохранить, чтобы сохранить настройки.

<span id="page-49-0"></span>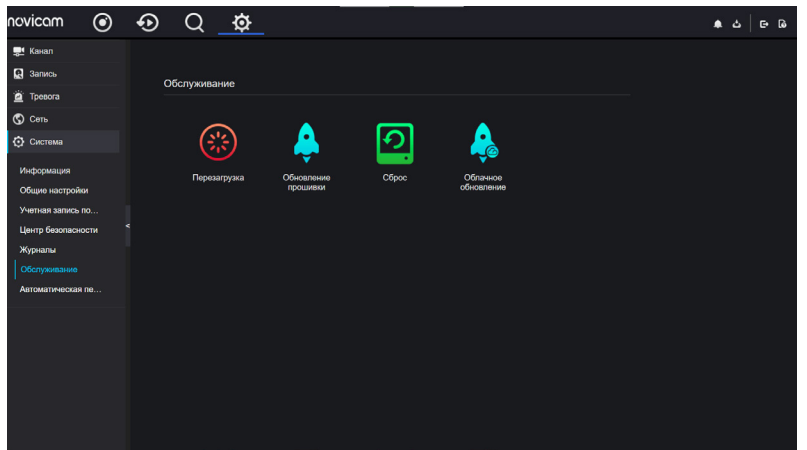

Рис. 51. Интерфейс технического обслуживания

## 9. ИНТЕРФЕЙС ТЕХНИЧЕСКОГО ОБСЛУЖИВАНИЯ

Шаг 1. В меню Системные настройки выберите вкладку Система + Обслуживание для доступа к интерфейсу технического обслуживания, как показано на Рис. 51.

Шаг 2. Для перезагрузки устройства нажмите Перезагрузка появится всплывающее сообщение, нажмите OK.

Шаг 3. Для обновления версии ПО устройства нажмите Обновление прошивки, выберите файл для обновления.

Шаг 4. Для сброса в заводские настройки нажмите Сброс появится всплывающее сообщение, нажмите OK.

Шаг 5. Если устройство подключено к сети и на облачном сервере находится программное обеспечение, нажмите кнопку Облачное обновление.

## <span id="page-50-0"></span>**СПЕЦИФИКАЦИЯ FR1108LX (v. 3021V)**

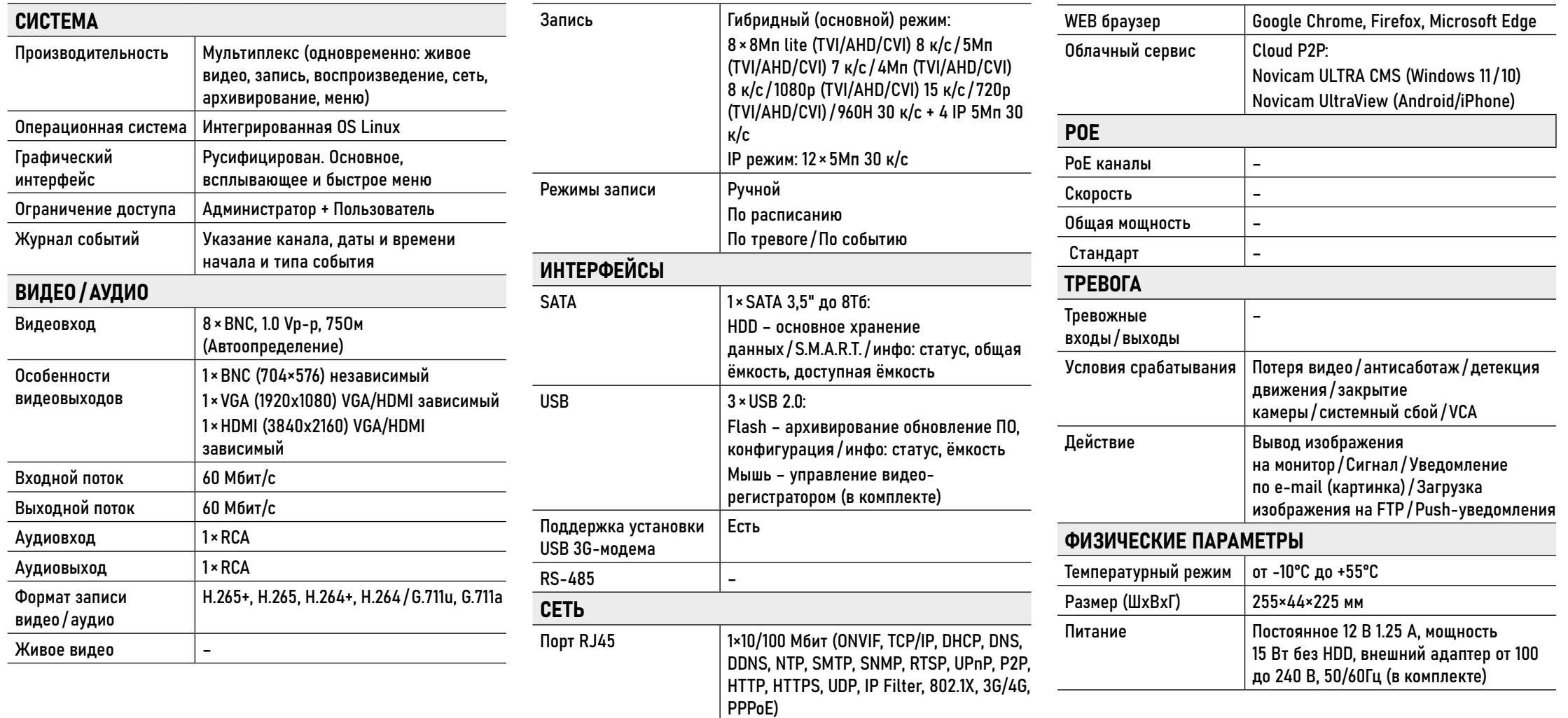

## <span id="page-51-0"></span>**СПЕЦИФИКАЦИЯ FR2116X (v. 3030V)**

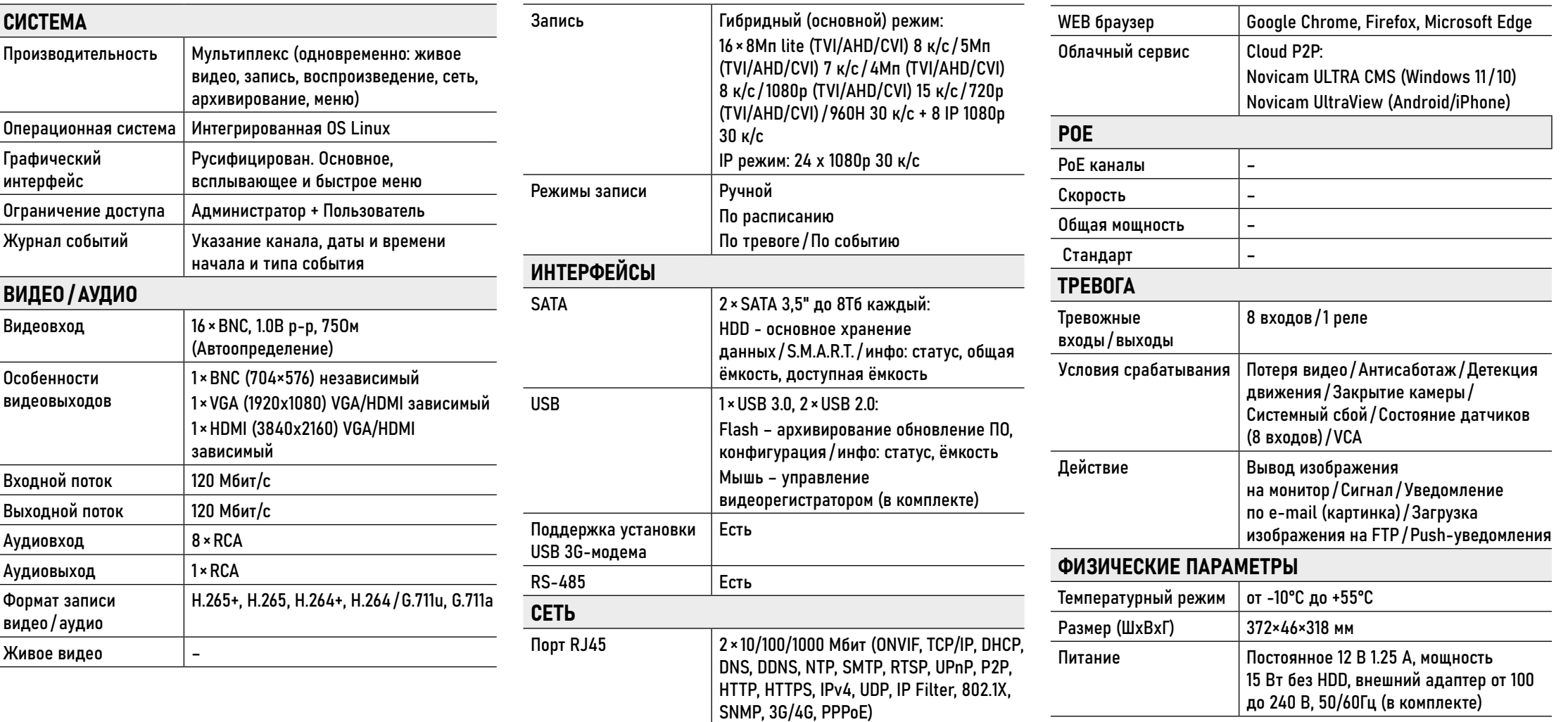

## <span id="page-52-0"></span>**СПЕЦИФИКАЦИЯ FR1208X** (v. 3040V)

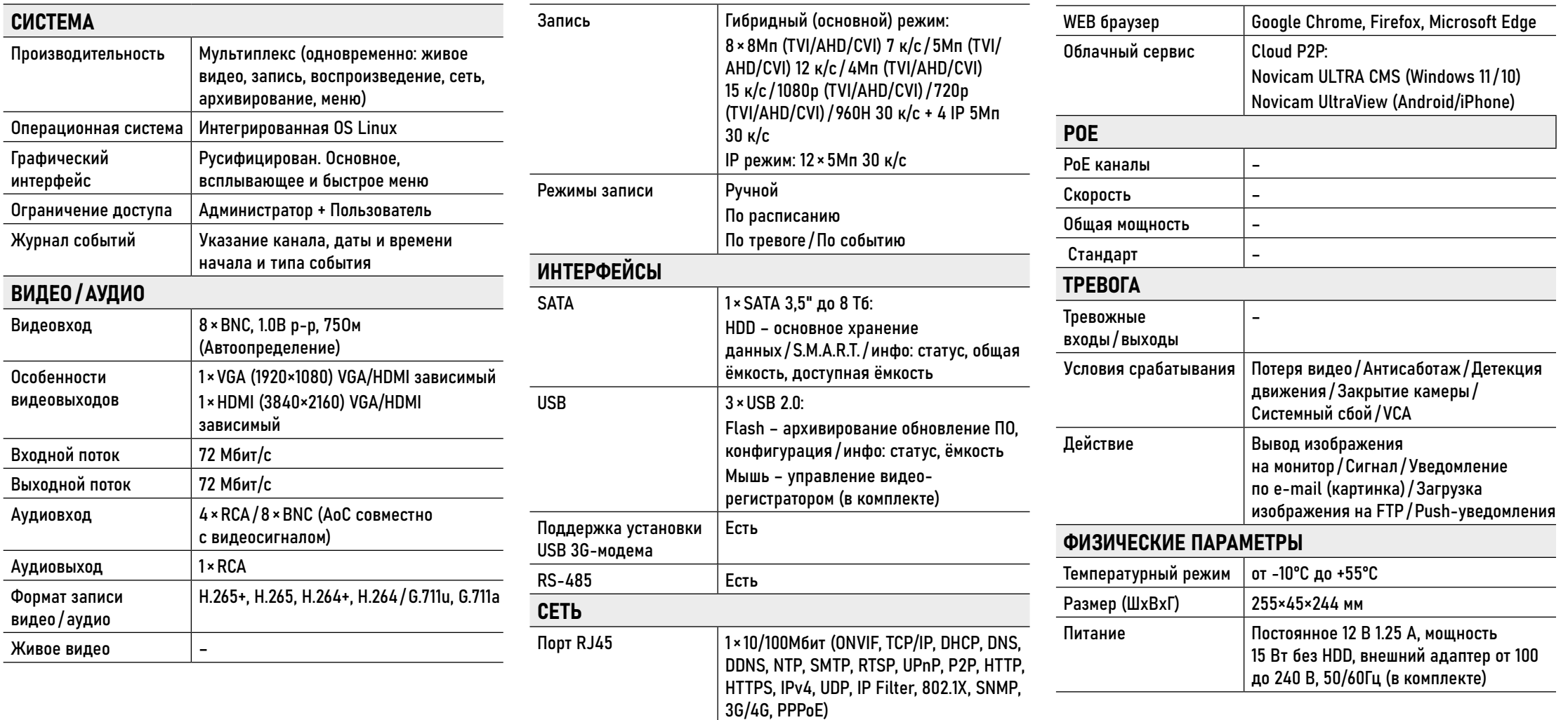

## <span id="page-53-0"></span>**СПЕЦИФИКАЦИЯ FR2216X (v. 3041V)**

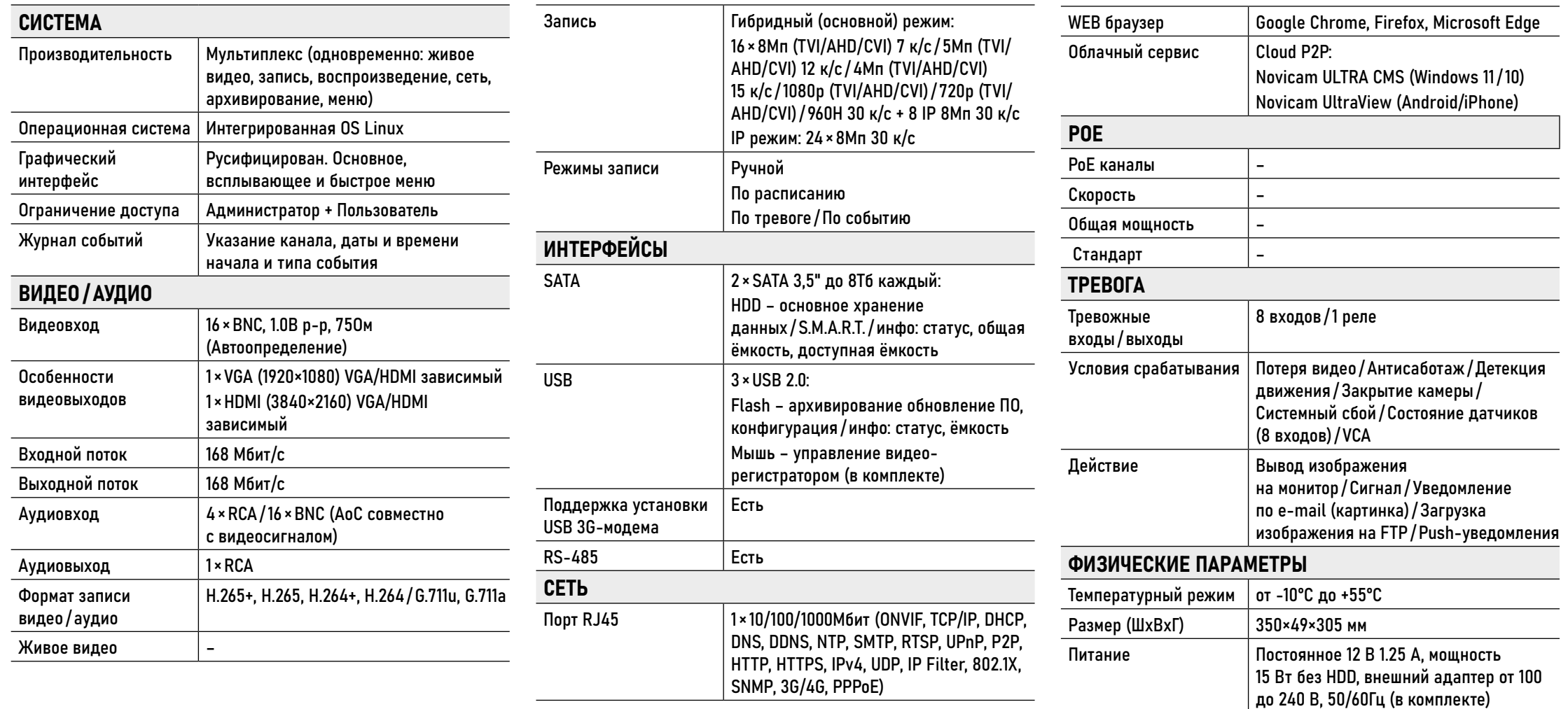

## <span id="page-54-0"></span>**СПЕЦИФИКАЦИЯ СЛЕЙМОВ С СОСТАВЛЯТ С СОСТАВЛЯТ В СОСТАВЛЯТ В СОСТАВЛЯТ В СОСТАВЛЯТ В СОСТАВЛЯТ В СОСТАВЛЯТ В СОСТАВ**

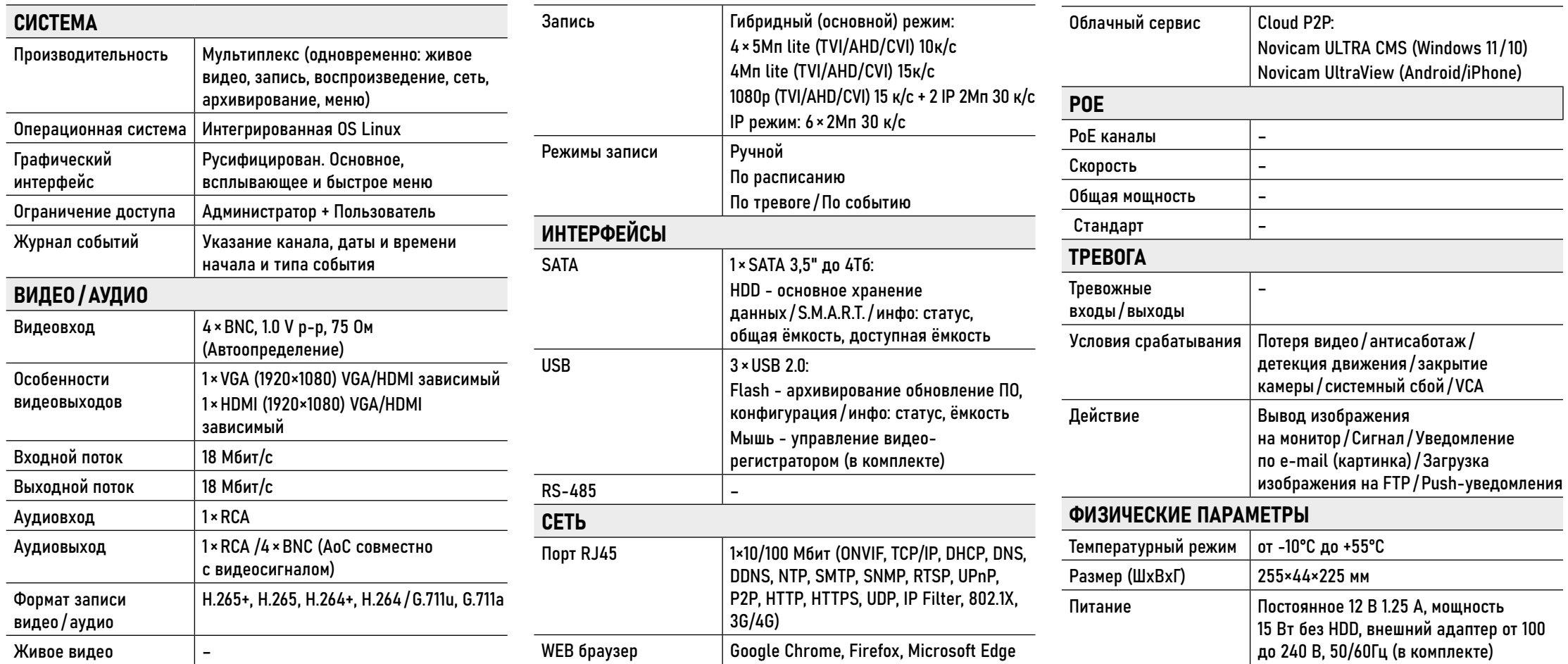

## <span id="page-55-0"></span>**ДОПОЛНИТЕЛЬНАЯ ИНФОРМАЦИЯ**

## 1. ТРАНСПОРТИРОВКА И ХРАНЕНИЕ

- Оборудование в транспортной таре перевозится любым видом крытых транспортных средств согласно действующим нормативам.
- Условия транспортирования оборудования должны соответствовать условиям хранения 5 по ГОСТ 15150-69.
- Хранение оборудования устройства в транспортной таре на складах изготовителя регламентируется условиями 1 по ГОСТ 15150-69.

## <span id="page-56-0"></span>**ДОПОЛНИТЕЛЬНАЯ ИНФОРМАЦИЯ**

## 2. УТИЛИЗАЦИЯ

Утилизацию продукции, содержащей электронные компоненты, необходимо производить в соответствии с местными законами и нормативными актами. Для подробной информации о правилах утилизации обратитесь к местным органам власти.

<span id="page-57-0"></span>Производитель гарантирует исправность изделия и его нормальную работу в течение 3 (трех) лет с даты производства или 1 (одного) года с даты продажи/передачи потребителю (в зависимости от того, какой срок наступит позднее) при соблюдении условий, изложенных в Руководстве пользователя.

Дата производства указана на этикетке устройства и в паспорте изделия, либо зашифрована в серийном номере.

Определение даты производства с использованием серийного номера осуществляется в разделе "Проверка гарантийного срока оборудования" на веб-странице: www.novicam.ru/techsupport

Серийный номер состоит из латинских букв и цифр. Например: 2033:325d38878c. Дата продажи подтверждается документами о покупке (товарный чек, товарная накладная, пр.) Для подтверждения даты продажи просим Вас сохранять документы о покупке изделия на весь период гарантийного срока. Дата передачи потребителю подтверждается документами передачи товара.

Если в течение гарантийного срока в изделии обнаружится недостаток, Производитель по настоящей гарантии безвозмездно произведет ремонт/замену изделия ненадлежащего качества или его дефектных деталей в соответствии с приведенными ниже Условиями гарантийного обслуживания. Ремонт/замена изделия или его дефектных деталей может производиться с использованием новых и/или восстановленных деталей по решению Производителя. При выявлении недостатков в работе изделия потребителю следует обратить-

ся в Единую службу поддержки любым

удобным способов.

**58 [Руководство по установке, настройке и программированию видеорегистраторов FOCUS X | MAX X](#page-3-0)** 

- 1. В соответствии с данной гарантией Производитель дает обязательства в течение гарантийного срока устранить недостаток в изделии или осуществить замену изделия, на которое распространяются условия настоящей гарантии.
- 2. Производитель не несет ответственности за любой ущерб, убытки или расходы, прямые, косвенные или случайные, последовательные или особые, связанные с использованием изделия.
- 3. Услуги по гарантийному обслуживанию могут быть оказаны при обращении потребителя к Производителю по гарантийному случаю в период до истечения гарантийного срока.
- 4. Настоящая гарантия не распространяется на изделия с измененным, неразборчивым или отсутствующим на изделии серийным номером.
- 5. Производитель принимает на обслуживание изделия без установленных дополнительных элементов, в том числе носителей информации, декоративных и защитных элементов. До передачи изделия Производителю на обслуживание, необходимо отделить все элементы, не входящие в комплектацию поставки изделия. Производитель не несет ответственности за детали/элементы, не входящие в комплект поставки изделия, переданные вместе с изделием на обслуживание.
- 6. Все дефектные изделия/детали изделия, которые подверглись замене на новые, переходят в собственность Производителя.

- 7. Настоящая гарантия не распространяется на:
- 7.1. Периодическое обслуживание, ремонт или замену частей в связи с их естественным износом\*;
- 7.2. Расходные материалы (компоненты), которые требуют периодической замены на протяжении срока службы изделия. Например: элементы питания, карты памяти.
- 7.3. Риски, связанные с транспортировкой изделия для обслуживания;
- 7.4. Недостатки изделия, вызванные неправильной эксплуатацией изделия:
- 7.4.1. Неправильное обращение, повлекшее физические, косметические повреждения или повреждения поверхности, деформацию изделия или повреждение сенсорных панелей;
- 7.4.2. Нарушение правил и условий установки, эксплуатации и обслуживания изделия, изложенных в Руководстве пользователя и другой

документации, передаваемой Потребителю в комплекте с изделием;

- 7.4.3. Установку или использование изделия с нарушением технических стандартов и норм безопасности, действующих в стране установки или эксплуатации.
- 7.4.4. Использования программного обеспечения, не входящего в комплект поставки изделия или в результате неправильной установки, настройки, изменения (вмешательства в программный код) программного обеспечения, входящего в комплект поставки изделия;
- 7.4.5. Использования изделия с аксессуарами, периферийным оборудованием и другими устройствами, тип, состояние и стандарт которых не соответствует рекомендациям Производителя;
- 7.4.6. Несанкционированного вмешательства в конструкцию изделия, в том числе попытка осуществления самостоятельного ремонта;

\* Под естественным износом понимается ожидаемое уменьшение пригодности детали в результате износа или обычного воздействия окружающей среды. Интенсивность износа и долговечность детали, зависит от условий ее работы (характера нагрузки, величины удельного давления, температуры и т.д.), а также материала детали, регулировки, смазки, своевременности и тщательности выполнения работ по техническому обслуживанию, соблюдения правил и условий эксплуатации изделия, изложенных в Руководстве пользователя.

- 7.4.7. Несчастных случаев, пожаров, попадания насекомых, инородных жидкостей, химических веществ, других веществ, затопления, вибрации, высокой температуры, неправильной вентиляции, колебания напряжения, использования повышенного или недопустимого питания, облучения, электростатических разрядов, включая разряд молнии, и иных видов внешнего воздействия или влияния.
- 8. Настоящая гарантия распространяется исключительно на аппаратные компоненты изделия. Гарантия не распространяется на программное обеспечение.
- 9. Срок службы изделия составляет 5 лет от даты производства изделия. Использование товара по истечении срока службы может представлять опасность для здоровья или имущества потребителя. Ответственность за любые последствия эксплуатации изделия после истечения срока службы в полном объеме возлагается на лицо, осуществляющее эту эксплуатацию.

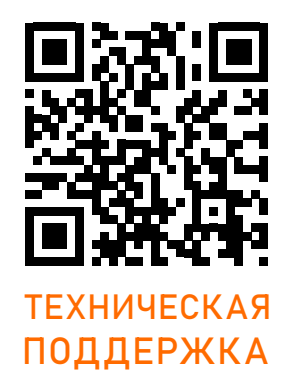

Произведено в Китае по заказу и под контролем НОВИКАМ РОССИЯ

Все торговые марки являются собственностью их законных владельцев. Настоящий документ и содержащаяся в нем информация защищены авторским правом. Все права защищены. © Copyright 2024 Novicam™ (v.1.0)

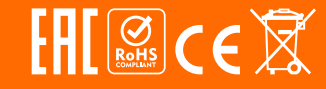